# MH70-HD0 MH70-HD1

Dual LGA2011 sockets R3 motherboard for Intel® E5-2600 V3/V4 series processors

User's Manual

Rev. 1001

#### **Copyright**

© 2014 GIGA-BYTE TECHNOLOGY CO., LTD. All rights reserved. The trademarks mentioned in this manual are legally registered to their respective owners.

#### **Disclaimer**

Information in this manual is protected by copyright laws and is the property of GIGABYTE. Changes to the specifications and features in this manual may be made by GIGABYTE without prior notice. No part of this manual may be reproduced, copied, translated, transmitted, or published in any form or by any means without GIGABYTE's prior written permission.

#### **Documentation Classifications**

In order to assist in the use of this product, GIGABYTE provides the following types of documentations:

For detailed product information, carefully read the User's Manual.

For product-related information, check on our website at: http://www.gigabyte.com

# Table of Contents

| Box Contents                |                          |
|-----------------------------|--------------------------|
| MH70-HD0 Motherboard Layout | 6                        |
| MH70-HD1 Motherboard Layout |                          |
| Block Diagram               |                          |
| MH70-HD0                    |                          |
| MH70-HD1                    |                          |
|                             |                          |
|                             | ions                     |
|                             | ons                      |
|                             | and CPU Cooler           |
| -                           | J                        |
| Ŭ                           |                          |
|                             | emory Configuration      |
|                             | bry19                    |
|                             | 19 Table                 |
| 1-5 Back Panel Conne        | 20 ztors                 |
| 1-6 Internal Connector      | and Jumper Settings      |
| Chapter 2 BIOS Setup        |                          |
| 2-1 The Main Menu           |                          |
| 2-2 Advanced Menu           |                          |
| 2-2-1 Serial Port Cons      | ble Redirection          |
| 2-2-2 PCI Subsystem         | Settings47               |
| 2-2-2-1 PCI Express Se      | ings49                   |
| 2-2-3 Network Stack         | 51                       |
| •                           | on52                     |
|                             | figuration54             |
| '                           | ng                       |
| _                           | on                       |
| · •                         | ation                    |
| •                           | n                        |
| •                           | ion61                    |
|                             | iu                       |
|                             | juration                 |
|                             | Management Configuration |
|                             | ntrol                    |

|           | 2-3 | 3-2-2          | CPU C State Control              | 70  |
|-----------|-----|----------------|----------------------------------|-----|
|           | 2-3 | 3-2-3          | CPU T State Control              | 71  |
|           | 2-3 | 3-3            | Common RefCode Configuration     | 72  |
|           | 2-3 | 3-4            | QPI Configuration                | 73  |
|           | 2-3 | 3-5            | Memory Configuration             | 75  |
|           | 2-3 | 3-5-1          | Memory Topology                  | 77  |
|           | 2-3 | 3-5-2          | Memory Thermal                   | 78  |
|           | 2-3 | 3-5-3          | Memory Map                       | 79  |
|           | 2-3 | 3-5-4          | Memory RAS Configuration         | 80  |
|           | 2-3 | 3-6            | IIO Configuration                | 81  |
|           | 2-3 | 3-6-1          | IOAT Configuration               | 82  |
|           | 2-3 | 3-6-2          | Intel VT for Directed I/O (VT-d) | 83  |
|           | 2-3 | 3-7            | PCH Configuration                | 84  |
|           | 2-3 | 3-7-1          | PCH Devices                      | 85  |
|           | 2-3 | 3-7-2          | PCH SATA Configuration           | 86  |
|           | 2-3 | 3-7-2-         | 1SATA Mode Options               | 89  |
|           | 2-3 | 3-7-3          | USB Configuration                | 91  |
|           | 2-3 | 3-8            | Miscellaneous Configuration      | 92  |
|           | 2-3 | 3-9            | Server ME Configuration          | 93  |
|           | 2-3 | 3-10           | Runtime Error Logging            | 94  |
|           | 2-3 | 3-10- <i>1</i> | Whea Setting                     | 95  |
|           | 2-3 | 3-10-2         | Memory Error Enabling            | 96  |
|           | 2-3 | 3-10-3         | PCI/PCI Error Enabling           | 97  |
|           | 2-4 | Ser            | ver Management Menu              |     |
|           | 2-4 | 1-1            | System Event Log                 |     |
|           | 2-4 | 1-2            | View FRU Information             | 101 |
|           | 2-4 | 1-3            | BMC network configuration        |     |
|           | 2-5 | Sec            | urity Menu                       | 103 |
|           | 2-5 | 5-1            | Secure Boot menu                 |     |
|           | 2-5 | 5-1-1          | Key Management                   |     |
|           | 2-6 | Boo            | t Menu                           | 107 |
|           | 2-7 | Sav            | e & Exit Menu                    | 109 |
|           | 2-8 | BIC            | S Beep Codes                     | 111 |
|           | 2-9 |                | S Recovery Instruction           |     |
| Chaptor ? |     |                |                                  |     |
| Chapter 3 |     |                |                                  |     |
|           | 3-1 | Reg            | julatory Statements              | 113 |

# **Box Contents**

Motherboard

- The box contents above are for reference only and the actual items shall depend on the product package you obtain. The box contents are subject to change without notice.
- The motherboard image is for reference only.

# MH70-HD0 Motherboard Layout

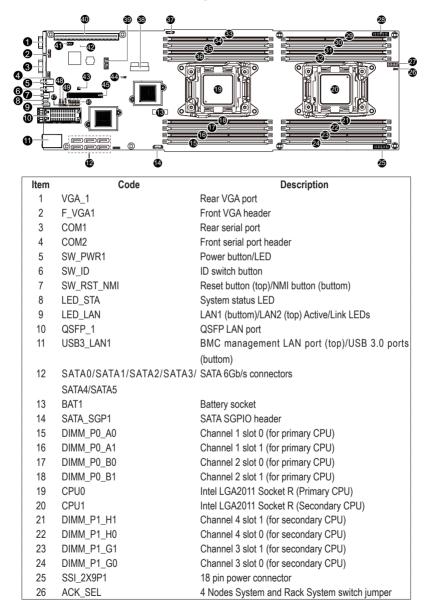

| 27FP_1Front panel header28SSI_2X9P218 pin power connector29DIMM_P1_E0Channel 1 slot 0 (for secondary CPU)30DIMM_P1_E1Channel 1 slot 1 (for secondary CPU)31DIMM_P1_F0Channel 2 slot 0 (for secondary CPU)32DIMM_P1_F1Channel 2 slot 0 (for primary CPU)33DIMM_P0_C0Channel 3 slot 0 (for primary CPU)34DIMM_P0_C1Channel 4 slot 0 (for primary CPU)35DIMM_P0_D1Channel 4 slot 1 (for primary CPU)36DIMM_P0_D1Channel 4 slot 1 (for primary CPU)37BMC_SGPI01BMC SGPIO header38F_USB3USB 3.0 header39TPMTPM module connector40PCIE_1PCI-E slot 1 (x16 slot/Running at x16)41IPMBIPMB connector42LED_BMCBMC firmware readiness LED43SW_RAIDSoftware RAID Key jumper44CLR_CMOSClear CMOS jumper45MEZZ_1Running at x8)46ME_UPDATEME update jumperBIOS_PWDClearing Supervisor Password jumperBIOS_WPBIOS write protect jumperBIOS_WPBIOS write protect jumperME_RCVRME recovry jumper |                                        |  |  |
|----------------------------------------------------------------------------------------------------|----------------------------------------|--|--|
| 29DIMM_P1_E0Channel 1 slot 0 (for secondary CPU)30DIMM_P1_E1Channel 1 slot 1 (for secondary CPU)31DIMM_P1_F0Channel 2 slot 0 (for secondary CPU)32DIMM_P1_F1Channel 2 slot 1 (for secondary CPU)33DIMM_P0_C0Channel 3 slot 0 (for primary CPU)34DIMM_P0_C1Channel 3 slot 1 (for primary CPU)35DIMM_P0_D0Channel 4 slot 0 (for primary CPU)36DIMM_P0_D1Channel 4 slot 1 (for primary CPU)37BMC_SGPI01BMC SGPIO header38F_USB3USB 3.0 header39TPMTPM module connector40PCIE_1PCI-E slot 1 (x16 slot/Running at x16)41IPMBIPMB connector42LED_BMCBMC firmware readiness LED43SW_RAIDSoftware RAID Key jumper44CLR_CMOSClear CMOS jumper45MEZZ_1ME update jumper46ME_UPDATEME update jumperBIOS_PWDClearing Supervisor Password jumperBIOS_WPBIOS write protect jumper                                                                                                    |                                        |  |  |
| 30DIMM_P1_E1Channel 1 slot 1 (for secondary CPU)31DIMM_P1_F0Channel 2 slot 0 (for secondary CPU)32DIMM_P1_F1Channel 2 slot 1 (for secondary CPU)33DIMM_P0_C0Channel 3 slot 0 (for primary CPU)34DIMM_P0_C1Channel 3 slot 1 (for primary CPU)35DIMM_P0_D1Channel 4 slot 1 (for primary CPU)36DIMM_P0_D1Channel 4 slot 1 (for primary CPU)37BMC_SGPIO1BMC SGPIO header38F_USB3USB 3.0 header39TPMTPM module connector40PCIE_1PCI-E slot 1 (x16 slot/Running at x16)41IPMBIPMB connector42LED_BMCBMC firmware readiness LED43SW_RAIDSoftware RAID Key jumper44CLR_CMOSClear CMOS jumper45MEZZ_1PCI-E x8 slot (for Mezzanine card/Proprietary<br>Running at x8)46ME_UPDATEME update jumperBIOS_PWDClearing Supervisor Password jumperBIOS_WPBIOS write protect jumper                                                                                                    |                                        |  |  |
| 31DIMM_P1_F0Channel 2 slot 0 (for secondary CPU)32DIMM_P1_F1Channel 2 slot 1 (for secondary CPU)33DIMM_P0_C0Channel 3 slot 0 (for primary CPU)34DIMM_P0_C1Channel 3 slot 1 (for primary CPU)35DIMM_P0_D0Channel 4 slot 0 (for primary CPU)36DIMM_P0_D1Channel 4 slot 1 (for primary CPU)37BMC_SGPI01BMC SGPIO header38F_USB3USB 3.0 header39TPMTPM module connector40PCIE_1PCI-E slot 1 (x16 slot/Running at x16)41IPMBIPMB connector42LED_BMCBMC firmware readiness LED43SW_RAIDSoftware RAID Key jumper44CLR_CMOSClear CMOS jumper45MEZZ_1PCI-E x8 slot (for Mezzanine card/Proprietary<br>RUNg at x8)46ME_UPDATEME update jumperBIOS_PWDClearing Supervisor Password jumperBIOS_RCVRBIOS recovery jumperBIOS_WPBIOS write protect jumper                                                                                                    |                                        |  |  |
| 32DIMM_P1_F1Channel 2 slot 1 (for secondary CPU)33DIMM_P0_C0Channel 3 slot 0 (for primary CPU)34DIMM_P0_C1Channel 3 slot 1 (for primary CPU)35DIMM_P0_D0Channel 4 slot 0 (for primary CPU)36DIMM_P0_D1Channel 4 slot 1 (for primary CPU)37BMC_SGPI01BMC SGPIO header38F_USB3USB 3.0 header39TPMTPM module connector40PCIE_11PCI-E slot 1 (x16 slot/Running at x16)41IPMBIPMB connector42LED_BMCBMC firmware readiness LED43SW_RAIDSoftware RAID Key jumper44CLR_CMOSClear CMOS jumper45MEZZ_1PCI-E x8 slot (for Mezzanine card/Proprietary<br>Running at x8)46ME_UPDATEME update jumperBIOS_PWDClearing Supervisor Password jumperBIOS_RCVRBIOS recovery jumperBIOS_WPBIOS write protect jumper                                                                                                    |                                        |  |  |
| 33DIMM_P0_C0Channel 3 slot 0 (for primary CPU)34DIMM_P0_C1Channel 3 slot 1 (for primary CPU)35DIMM_P0_D0Channel 4 slot 0 (for primary CPU)36DIMM_P0_D1Channel 4 slot 1 (for primary CPU)37BMC_SGPI01BMC SGPIO header38F_USB3USB 3.0 header39TPMTPM module connector40PCIE_11PCI-E slot 1 (x16 slot/Running at x16)41IPMBIPMB connector42LED_BMCBMC firmware readiness LED43SW_RAIDSoftware RAID Key jumper44CLR_CMOSClear CMOS jumper45MEZZ_1PCI-E x8 slot (for Mezzanine card/Proprietar<br>Running at x8)46ME_UPDATEME update jumperBIOS_PWDClearing Supervisor Password jumperBIOS_WPBIOS write protect jumper                                                                                                    |                                        |  |  |
| 34DIMM_P0_C1Channel 3 slot 1 (for primary CPU)35DIMM_P0_D0Channel 4 slot 0 (for primary CPU)36DIMM_P0_D1Channel 4 slot 1 (for primary CPU)37BMC_SGPIO1BMC SGPIO header38F_USB3USB 3.0 header39TPMTPM module connector40PCIE_1PCI-E slot 1 (x16 slot/Running at x16)41IPMBIPMB connector42LED_BMCBMC firmware readiness LED43SW_RAIDSoftware RAID Key jumper44CLR_CMOSClear CMOS jumper45MEZZ_1PCI-E x8 slot (for Mezzanine card/Proprietary<br>Running at x8)46ME_UPDATEME update jumperBIOS_PWDClearing Supervisor Password jumperBIOS_RCVRBIOS recovery jumperBIOS_WPBIOS write protect jumper                                                                                                    |                                        |  |  |
| 35DIMM_P0_D0Channel 4 slot 0 (for primary CPU)36DIMM_P0_D1Channel 4 slot 1 (for primary CPU)37BMC_SGPI01BMC SGPIO header38F_USB3USB 3.0 header39TPMTPM module connector40PCIE_1PCI-E slot 1 (x16 slot/Running at x16)41IPMBIPMB connector42LED_BMCBMC firmware readiness LED43SW_RAIDSoftware RAID Key jumper44CLR_CMOSClear CMOS jumper45MEZZ_1PCI-E x8 slot (for Mezzanine card/Proprietary<br>Running at x8)46ME_UPDATEME update jumperBIOS_PWDClearing Supervisor Password jumperBIOS_RCVRBIOS recovery jumperBIOS_WPBIOS write protect jumper                                                                                                    |                                        |  |  |
| 36       DIMM_P0_D1       Channel 4 slot 1 (for primary CPU)         37       BMC_SGPI01       BMC SGPIO header         38       F_USB3       USB 3.0 header         39       TPM       TPM module connector         40       PCIE_1       PCI-E slot 1 (x16 slot/Running at x16)         41       IPMB       IPMB connector         42       LED_BMC       BMC firmware readiness LED         43       SW_RAID       Software RAID Key jumper         44       CLR_CMOS       Clear CMOS jumper         45       MEZZ_1       PCI-E x8 slot (for Mezzanine card/Proprietary Running at x8)         46       ME_UPDATE       ME update jumper         BIOS_PWD       Clearing Supervisor Password jumper         BIOS_RCVR       BIOS recovery jumper         BIOS_WP       BIOS write protect jumper                                                                           |                                        |  |  |
| 37       BMC_SGPI01       BMC SGPI0 header         38       F_USB3       USB 3.0 header         39       TPM       TPM module connector         40       PCIE_1       PCI-E slot 1 (x16 slot/Running at x16)         41       IPMB       IPMB connector         42       LED_BMC       BMC firmware readiness LED         43       SW_RAID       Software RAID Key jumper         44       CLR_CMOS       Clear CMOS jumper         45       MEZZ_1       PCI-E x8 slot (for Mezzanine card/Proprietary<br>Running at x8)         46       ME_UPDATE       ME update jumper         BIOS_PWD       Clearing Supervisor Password jumper         BIOS_RCVR       BIOS recovery jumper         BIOS_WP       BIOS write protect jumper                                                                                                    |                                        |  |  |
| 38     F_USB3     USB 3.0 header       39     TPM     TPM module connector       40     PCIE_1     PCI-E slot 1 (x16 slot/Running at x16)       41     IPMB     IPMB connector       42     LED_BMC     BMC firmware readiness LED       43     SW_RAID     Software RAID Key jumper       44     CLR_CMOS     Clear CMOS jumper       45     MEZZ_1     PCI-E x8 slot (for Mezzanine card/Proprietary<br>Running at x8)       46     ME_UPDATE     ME update jumper       BIOS_PWD     Clearing Supervisor Password jumper       BIOS_RCVR     BIOS recovery jumper       BIOS_WP     BIOS write protect jumper                                                                                                    |                                        |  |  |
| 39       TPM       TPM module connector         40       PCIE_1       PCI-E slot 1 (x16 slot/Running at x16)         41       IPMB       IPMB connector         42       LED_BMC       BMC firmware readiness LED         43       SW_RAID       Software RAID Key jumper         44       CLR_CMOS       Clear CMOS jumper         45       MEZZ_1       PCI-E x8 slot (for Mezzanine card/Proprietary Running at x8)         46       ME_UPDATE       ME update jumper         BIOS_PWD       Clearing Supervisor Password jumper         BIOS_RCVR       BIOS recovery jumper         BIOS_WP       BIOS write protect jumper                                                                                                    |                                        |  |  |
| 40       PCIE_1       PCI-E slot 1 (x16 slot/Running at x16)         41       IPMB       IPMB connector         42       LED_BMC       BMC firmware readiness LED         43       SW_RAID       Software RAID Key jumper         44       CLR_CMOS       Clear CMOS jumper         45       MEZZ_1       PCI-E x8 slot (for Mezzanine card/Proprietary<br>Running at x8)         46       ME_UPDATE       ME update jumper         BIOS_PWD       Clearing Supervisor Password jumper         BIOS_RCVR       BIOS recovery jumper         BIOS_WP       BIOS write protect jumper                                                                                                    |                                        |  |  |
| 41       IPMB       IPMB connector         42       LED_BMC       BMC firmware readiness LED         43       SW_RAID       Software RAID Key jumper         44       CLR_CMOS       Clear CMOS jumper         45       MEZZ_1       PCI-E x8 slot (for Mezzanine card/Proprietary<br>Running at x8)         46       ME_UPDATE       ME update jumper         BIOS_PWD       Clearing Supervisor Password jumper         BIOS_RCVR       BIOS recovery jumper         BIOS_WP       BIOS write protect jumper                                                                                                    |                                        |  |  |
| 42       LED_BMC       BMC firmware readiness LED         43       SW_RAID       Software RAID Key jumper         44       CLR_CMOS       Clear CMOS jumper         45       MEZZ_1       PCI-E x8 slot (for Mezzanine card/Proprietary<br>Running at x8)         46       ME_UPDATE       ME update jumper         BIOS_PWD       Clearing Supervisor Password jumper         BIOS_RCVR       BIOS recovery jumper         BIOS_WP       BIOS write protect jumper                                                                                                    | PCI-E slot 1 (x16 slot/Running at x16) |  |  |
| 43       SW_RAID       Software RAID Key jumper         44       CLR_CMOS       Clear CMOS jumper         45       MEZZ_1       PCI-E x8 slot (for Mezzanine card/Proprietary<br>Running at x8)         46       ME_UPDATE       ME update jumper         BIOS_PWD       Clearing Supervisor Password jumper         BIOS_RCVR       BIOS recovery jumper         BIOS_WP       BIOS write protect jumper                                                                                                    |                                        |  |  |
| 44       CLR_CMOS       Clear CMOS jumper         45       MEZZ_1       PCI-E x8 slot (for Mezzanine card/Proprietary<br>Running at x8)         46       ME_UPDATE       ME update jumper         BIOS_PWD       Clearing Supervisor Password jumper         BIOS_RCVR       BIOS recovery jumper         BIOS_WP       BIOS write protect jumper                                                                                                    |                                        |  |  |
| 45       MEZZ_1       PCI-E x8 slot (for Mezzanine card/Proprietary<br>Running at x8)         46       ME_UPDATE       ME update jumper         BIOS_PWD       Clearing Supervisor Password jumper         BIOS_RCVR       BIOS recovery jumper         BIOS_WP       BIOS write protect jumper                                                                                                    |                                        |  |  |
| 45     MEZZ_1     Running at x8)       46     ME_UPDATE     ME update jumper       BIOS_PWD     Clearing Supervisor Password jumper       BIOS_RCVR     BIOS recovery jumper       BIOS_WP     BIOS write protect jumper                                                                                                    |                                        |  |  |
| 46     ME_UPDATE     ME update jumper       BIOS_PWD     Clearing Supervisor Password jumper       BIOS_RCVR     BIOS recovery jumper       BIOS_WP     BIOS write protect jumper                                                                                                    | y slot/                                |  |  |
| BIOS_PWDClearing Supervisor Password jumperBIOS_RCVRBIOS recovery jumperBIOS_WPBIOS write protect jumper                                                                                                    |                                        |  |  |
| BIOS_RCVR     BIOS recovery jumper       BIOS_WP     BIOS write protect jumper                                                                                                    |                                        |  |  |
| BIOS_WP BIOS write protect jumper                                                                                                    |                                        |  |  |
|                                                                                                    |                                        |  |  |
| ME_RCVR ME recovry jumper                                                                                                    |                                        |  |  |
|                                                                                                    |                                        |  |  |
| S3_MASK S3 Power On Select jumper                                                                                                    |                                        |  |  |
| 47 PMBUS PMBus header                                                                                                    |                                        |  |  |
| 48 PMBUS_SEL PMbus select jumper                                                                                                    | PMbus select jumper                    |  |  |
| 49 BMC_FRB Force to Stop FRB Timer jumper                                                                                                    |                                        |  |  |

## MH70-HD1 Motherboard Layout

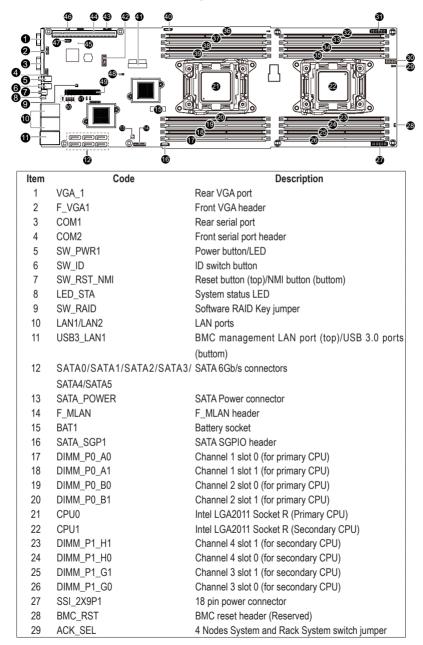

| 30 | FP_1                                          | Front panel header                                  |
|----|-----------------------------------------------|-----------------------------------------------------|
| 31 | SSI_2X9P2                                     | 18 pin power connector                              |
| 32 | DIMM_P1_E0                                    | Channel 1 slot 0 (for secondary CPU)                |
| 33 | DIMM_P1_E1                                    | Channel 1 slot 1 (for secondary CPU)                |
| 34 | DIMM_P1_F0                                    | Channel 2 slot 0 (for secondary CPU)                |
| 35 | DIMM_P1_F1                                    | Channel 2 slot 1 (for secondary CPU)                |
| 36 | DIMM_P0_C0                                    | Channel 3 slot 0 (for primary CPU)                  |
| 37 | DIMM_P0_C1                                    | Channel 3 slot 1 (for primary CPU)                  |
| 38 | DIMM_P0_D0                                    | Channel 4 slot 0 (for primary CPU)                  |
| 39 | DIMM_P0_D1                                    | Channel 4 slot 1 (for primary CPU)                  |
| 40 | BMC_SGPI01                                    | BMC SGPIO header                                    |
| 41 | F_USB3                                        | USB 3.0 header                                      |
| 42 | TPM TPM module connector                      |                                                     |
| 43 | PMBUS PMBus header                            |                                                     |
| 44 | PCIE_1 PCI-E slot 1 (x16 slot/Running at x16) |                                                     |
| 45 | LED_BMC                                       | BMC firmware readiness LED                          |
| 46 | SMB_SEL SMBus Select jumper                   |                                                     |
| 47 |                                               |                                                     |
| 48 | CLR_CMOS                                      | Clear CMOS jumper                                   |
| 49 | MEZZ 1                                        | PCI-E x8 slot (for Mezzanine card/Proprietary slot/ |
|    | WEZZ_I                                        | Running at x8)                                      |
| 50 | S3_MASK                                       | S3 Power On Select jumper                           |
|    | BIOS_WP                                       | BIOS write protect jumper                           |
|    | BIOS_RCVR                                     | BIOS recovery jumper                                |
|    | BIOS_PWD                                      | Clearing Supervisor Password                        |
|    | ME UPDATE                                     | ME update jumper                                    |
| 51 | PMBUS SEL                                     | PMBus select jumper                                 |
| 5. |                                               |                                                     |

# Block Diagram

MH70-HD0

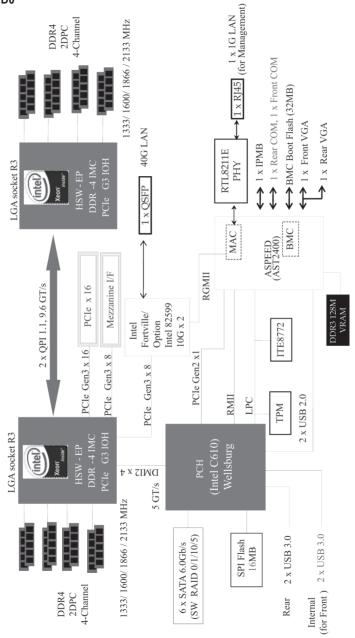

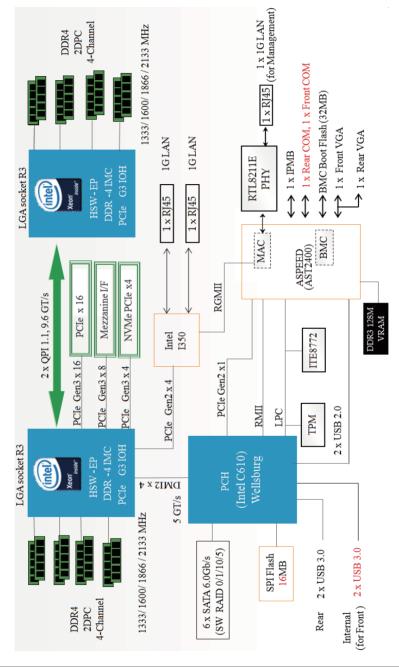

MH70-HD1

# Chapter 1 Hardware Installation

### 1-1 Installation Precautions

The motherboard contains numerous delicate electronic circuits and components which can become damaged as a result of electrostatic discharge (ESD). Prior to installation, carefully read the user's manual and follow these procedures:

- Prior to installation, do not remove or break motherboard S/N (Serial Number) sticker or warranty sticker provided by your dealer. These stickers are required for warranty validation.
- Always remove the AC power by unplugging the power cord from the power outlet before installing or removing the motherboard or other hardware components.
- When connecting hardware components to the internal connectors on the motherboard, make sure they are connected tightly and securely.
- When handling the motherboard, avoid touching any metal leads or connectors.
- It is best to wear an electrostatic discharge (ESD) wrist strap when handling electronic components such as a motherboard, CPU or memory. If you do not have an ESD wrist strap, keep your hands dry and first touch a metal object to eliminate static electricity.
- Prior to installing the motherboard, please have it on top of an antistatic pad or within an electrostatic shielding container.
- Before unplugging the power supply cable from the motherboard, make sure the power supply has been turned off.
- Before turning on the power, make sure the power supply voltage has been set according to the local voltage standard.
- Before using the product, please verify that all cables and power connectors of your hardware components are connected.
- To prevent damage to the motherboard, do not allow screws to come in contact with the motherboard circuit or its components.
- Make sure there are no leftover screws or metal components placed on the motherboard or within the computer casing.
- Do not place the computer system on an uneven surface.
- Do not place the computer system in a high-temperature environment.
- Turning on the computer power during the installation process can lead to damage to system components as well as physical harm to the user.
- If you are uncertain about any installation steps or have a problem related to the use of the product, please consult a certified computer technician.

# 1-2 Product Specifications

| CPU                    | <ul> <li>Support for Intel® Xeon® E5-2600 V3/V4 series processors in the LGA2011 package</li> <li>L3 cache varies with CPU</li> <li>Supports Dual QuickPath Interconnect up to 9.6GT/s</li> <li>Enhanced Intel SpeedStep Technology (EIST)</li> <li>Support Intel Virtualization Technology (VT)</li> </ul>                                                                                                |
|------------------------|----------------------------------------------------------------------------------------------------|
| Chipset                | <ul> <li>Intel® C612 Express (Wellsburg) Chipset</li> </ul>                                                                                                    |
| Memory                 | <ul> <li>16 x DIMM slots</li> <li>DDR4 memory supported only</li> <li>Quad channel memory architecture</li> <li>ECC RDIMM / LRDIMM modules supported</li> <li>Single and dual rank RDIMM modules up to 32GB supported</li> <li>3DS LRDIMM modules up to 128GB supported</li> <li>1.2V modules: 1600/1866/2133/2400 MHz</li> </ul>                                                                          |
|                        | <ul> <li>Intel® 82599ES 10GbE LAN controller with QSFP+ (MH70-HD0 Only)</li> <li>Option Intel® Fortville 40GbE LAN controller with QSFP+ (MH70-HD0 Only)</li> <li>Intel® 1350 GbE LAN controller (MH70-HD1 Only)</li> <li>Realtek RTL8211E supports server management LAN port</li> </ul>                                                                                                    |
| Expansion Slots        | <ul> <li>1 x PCI Express x16 slot, running at x16 (Gen3)</li> <li>1 x Mezzanine Card, running at x8 (Gen3)</li> </ul>                                                                                                    |
| Onboard<br>Graphics    | ASPEED® AST2400 supports 16MB DDR3 VRAM                                                                                                    |
| Storage Interface      | <ul> <li>Intel® C612 Express controller</li> <li>6 x SATA3 6Gb/s connectors</li> <li>Support for Intel RSTe 4.0 with SATA RAID 0, RAID 1, 10, 5</li> </ul>                                                                                                    |
| USB                    | • Up to 4 USB 3.0 ports ( 2 on the back panel, 2 additional ports via the USB brackets connected to the internal USB headers)                                                                                                    |
| Internal<br>Connectors | <ul> <li>2 x 18-pin power connectors</li> <li>1 x Front panel header</li> <li>6 x SATA3 6Gb/s connectors</li> <li>1 x USB 3.0 header</li> <li>1 x TPM module connector</li> <li>1 x SATA SPGIO header</li> <li>1 x BMC SPGIO header</li> <li>1 x PMBUS header</li> <li>1 x IPMB connector</li> <li>1 x Software RAID key connector</li> <li>1 x Serial port header</li> <li>1 x VGA port header</li> </ul> |

| Rear Panel I/O                           | <ul> <li>2 x USB 2.0/3.0 ports</li> <li>1 x 10/100/1000 Management LAN port</li> <li>2 x RJ-45 ports (MH70-HD1 Only)</li> <li>1 x QSFP+ LAN port (MH70-HD0 Only)</li> <li>1 x Serial port</li> <li>1 x VGA port</li> <li>1 x Power switch button/status LED</li> <li>1 x ID switch button/LED</li> <li>1 x Reset button</li> <li>1 x NMI button</li> <li>1 x System status LED</li> </ul> |
|------------------------------------------|----------------------------------------------------------------------------------------------------|
|                                          | <ul> <li>2 x LAN Link/Active LED (LAN1/LAN2)</li> </ul>                                                                                                    |
| I/O Controller                           | ASPEED® AST2400 BMC chip                                                                                                    |
| Hardware<br>Monitor                      | <ul> <li>System voltage detection</li> <li>CPU/System temperature detection</li> <li>CPU/System fan speed detection</li> <li>CPU/System fan speed control         <ul> <li>Whether the CPU/System fan speed control function is supported will depend on the CPU/System cooler you install.</li> </ul> </li> </ul>                                                                        |
| BIOS                                     | <ul> <li>1 x 128 Mbit flash</li> <li>AMI BIOS</li> </ul>                                                                                                    |
| Form Factor                              | Propriety Form Factor; 6.5" x 19.4", 10 layers PCB                                                                                                    |
| * GIGABYTE reserves the<br>prior notice. | e right to make any changes to the product specifications and product-related information without                                                                                                    |

### 1-3 Installing the CPU and CPU Cooler

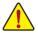

Read the following guidelines before you begin to install the CPU:

- Make sure that the motherboard supports the CPU.
- Always turn off the computer and unplug the power cord from the power outlet before installing the CPU to prevent hardware damage.
- Locate the pin one of the CPU. The CPU cannot be inserted if oriented incorrectly. (Or you may locate the notches on both sides of the CPU and alignment keys on the CPU socket.)
- Apply an even and thin layer of thermal grease on the surface of the CPU.
- Do not turn on the computer if the CPU cooler is not installed, otherwise overheating and damage of the CPU may occur.
- Set the CPU host frequency in accordance with the CPU specifications. It is not recommended
  that the system bus frequency be set beyond hardware specifications since it does not meet the
  standard requirements for the peripherals. If you wish to set the frequency beyond the standard
  specifications, please do so according to your hardware specifications including the CPU,
  graphics card, memory, hard drive, etc.

#### 1-3-1 Installing the CPU

A. Locate the alignment keys on the motherboard CPU socket and the notches on the CPU.

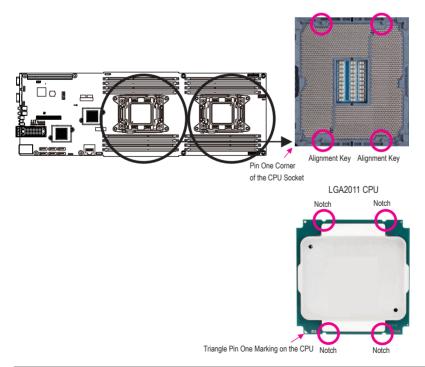

- B. Follow the steps below to correctly install the CPU into the motherboard CPU socket.
  - Before installing the CPU, make sure to turn off the computer and unplug the power cord from the power outlet to prevent damage to the CPU.
  - To protect the socket contacts, do not remove the protective plastic cover unless the CPU is
     inserted into the CPU socket. Save the cover properly and replace it if the CPU is removed.

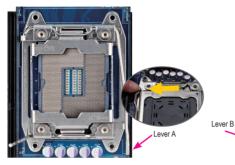

#### Step 1:

Push the lever closest to the "unlock" marking "
(below referred as lever A) down and away from the socket to release it.

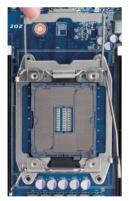

#### Step 3:

Gently press lever A to allow the load plate to rise. Open the load plate. (Note: DO NOT touch the socket contacts after the load plate is opened.)

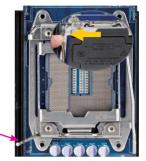

#### Step 2:

Push the lever closest to the "lock" marking " $\triangle$ " (below referred as lever B) down and away from the socket. Then lift the lever.

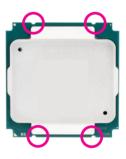

#### Step 4:

Hold the CPU with your thumb and index fingers. Align the CPU pin one marking (triangle) with the pin one corner of the CPU socket (or align the CPU notches with the socket alignment keys) and carefully insert the CPU into the socket vertically. Lever B

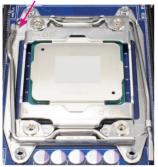

Step 5:

Once the CPU is properly inserted, carefully replace the Finally, secure lever A under its retention tab to load plate. Then secure lever B under its retention tab. complete the installation of the CPU. The protective plastic cover may pop off from the load plate during the process of engaging the lever. Remove the cover. Save the cover properly and always replace it when the CPU is not installed.

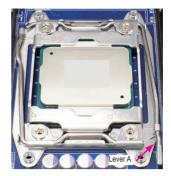

Step 6:

### 1-4 Installing the Memory

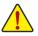

Read the following guidelines before you begin to install the memory:

- Make sure that the motherboard supports the memory. It is recommended that memory of the same capacity, brand, speed, and chips be used.
- Always turn off the computer and unplug the power cord from the power outlet before installing the memory to prevent hardware damage.
- Memory modules have a foolproof design. A memory module can be installed in only one direction. If you are unable to insert the memory, switch the direction.

#### 1-4-1 Four Channel Memory Configuration

This motherboard provides sixteen DDR4 memory sockets and supports Four Channel Technology. After the memory is installed, the BIOS will automatically detect the specifications and capacity of the memory. Enabling Four Channel memory mode will be four times of the original memory bandwidth.

The four DDR4 memory sockets are divided into four channels each channel has two memory sockets as following:

Channel 1: DIMM\_P0\_A0/DIMM\_P0\_A1 (For pimary CPU)/ DIMM\_P1\_E0/DIMM\_P1\_E1 (For secondary CPU) Channel 2: DIMM\_P0\_B0/DIMM\_P0\_B1 (For pimary CPU) DIMM\_P1\_F0/DIMM\_P1\_F1 (For secondary CPU) Channel 3: DIMM\_P0\_C0/DIMM\_P0\_C1 (For pimary CPU) DIMM\_P1\_G0/DIMM\_P1\_G1 (For secondary CPU) Channel 4: DIMM\_P0\_D0/DIMM\_P0\_D1 (For pimary CPU) DIMM\_P1\_H0/DIMM\_P1\_H1 (For secondary CPU)

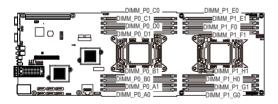

Due to CPU limitations, read the following guidelines before installing the memory in Four Channel mode.

- 1. Four Channel mode cannot be enabled if only one DDR4 memory module is installed.
- 2. When enabling Four Channel mode with two or four memory modules, it is recommended that memory of the same capacity, brand, speed, and chips be used for optimum performance.

#### 1-4-2 Installing a Memory

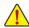

Before installing a memory module, make sure to turn off the computer and unplug the power scord from the power outlet to prevent damage to the memory module.

#### Be sure to install DDR3 DIMMs on this motherboard.

#### Installation Step:

- Step 1. Insert the DIMM memory module vertically into the DIMM slot, and push it down.
- Step 2. Close the plastic clip at both edges of the DIMM slots to lock the DIMM module.
- Note: For dual-channel operation, DIMMs must be installed in matched pairs.
- Step 3. Reverse the installation steps when you wish to remove the DIMM module.

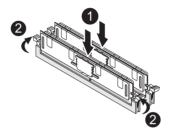

#### 1-4-3 DIMM Population Table

Two Slots Channel RDIMM Population Configuration Within a Channel

| Туре          | Ranks Per<br>DIMM and | Speed (MT/s);<br>Slot Per Channel (SPC) and DIMM Per Channel (DPC) |           |            |
|---------------|-----------------------|--------------------------------------------------------------------|-----------|------------|
|               | Data Width            | 1 Slot Per Channel                                                 | 2 Slot Pe | er Channel |
|               |                       | 1DPC                                                               | 1DPC      | 2DPC       |
| RDIMM         | SRx4                  | 2133                                                               | 2133      | 1866       |
| RDIMM         | SRx8                  | 2133                                                               | 2133      | 1866       |
| RDIMM         | DRx8                  | 2133                                                               | 2133      | 1866       |
| RDIMM         | DRx4                  | 2133                                                               | 2133      | 1866       |
| LRDIMM        | QRx4                  | 2133                                                               | 2133      | 2133       |
| LRDIMM<br>3DS | 8Rx4                  | 2400                                                               | 2400      | 2400       |

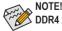

DDR4 2400MHz is only available on Intel Xeon® E5-2600 V4 processor.

### 1-5 Back Panel Connectors

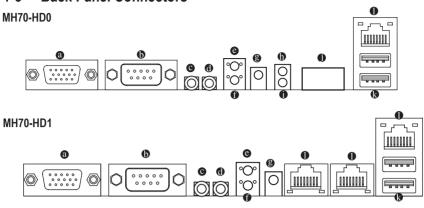

#### Serial Port

Connects to serial-based mouse or data processing devices.

#### Video Port

The video in port allows connect to video in, which can also apply to video loop thru function.

#### Power Button and LED

Press this button to hard reset and power on the system.

| Color | Status | Description                                                                                              |
|-------|--------|----------------------------------------------------------------------------------------------------|
| Green | On     | System is powered on.                                                                                    |
| N/A   | Off    | System is not powered on or in ACPI S5 state (power off)     System is in ACPI S4 state (hibernate mode) |

#### ID Button and LED

This button provides the selected unit idfication function.

| Color | Status | Description                       |
|-------|--------|-----------------------------------|
| Blue  | On     | Unit selected for identification. |
| N/A   | Off    | No identification.                |

#### Reset Button

Press this button to reset the system.

#### NMI Button

The NMI button allows a technician servicing the server to generate a NMI to the processor to help solve server errors.

#### System Status LED

| Color | Status | Description                                                                                                    |
|-------|--------|----------------------------------------------------------------------------------------------------|
|       | On     | System is operating normally.                                                                                                    |
| Green | Blink  | Degrade condition, may indicates the following:<br>• CPU failure<br>• DIMM killed                                                                                                    |
| Amber | On     | Critical condition, may indicates the following: <ul> <li>Power module failure</li> <li>System fan failure</li> <li>Power supply voltage issue</li> <li>System temperature/voltage issue</li> </ul> |
|       | Blink  | Non-critical condition, may indicates the following:<br>• Redundant power module failure<br>• Temperature and voltage issue<br>• Chassis intrusion                                                  |
| N/A   | Off    | System is not ready.<br>May indicate the following:<br>• POST error<br>• NMI error<br>• Processor or terminator missing                                                                             |

#### LAN2 Active/Link LED (MH70-HD0 Only)

| Color | Status | Description                                    |
|-------|--------|------------------------------------------------|
| Green | On     | Link between system and network or no access   |
|       | Blink  | Data transmission or receiving is occurring    |
| N/A   | Off    | No data transmission or receiving is occurring |

#### LAN1 Active/Link LED

| Color    | Status | Description                                    |
|----------|--------|------------------------------------------------|
| Green    | On     | Link between system and network or no access   |
| Green Bl | Blink  | Data transmission or receiving is occurring    |
| N/A      | Off    | No data transmission or receiving is occurring |

#### QSFP LAN Port (MH70-HD0 Only)

The QSFP LAN port provides Internet connection at up to 10 Gbps data rate. The following describes the states of the LAN port LEDs.

#### USB 3.0 Port

The USB port supports the USB 3.0 specification. Use this port for USB devices such as a USB keyboard/mouse, USB printer, USB flash drive and etc.

#### • RJ-45 LAN Port (1 Gigabit Ethernet LAN Port)

The Gigabit Ethernet LAN port provides Internet connection at up to 1 Gbps data rate. The following describes the states of the LAN port LEDs.

|            | Link         | Speed LED:   |                        | Link/Activity LED: |                                                |
|------------|--------------|--------------|------------------------|--------------------|------------------------------------------------|
| Speed LED  | Activity LED | State        | Description            | State              | Description                                    |
|            |              | Yellow On    | 1 Gbps data rate       | On                 | Link between system and network or no          |
|            |              | Yellow Blink | Identify 1 Gbps data   |                    | access                                         |
| 1111       |              |              | rate                   | Blinking           | Data transmission or receiving is occurring    |
| 10/100/100 | 0 LAN Port   | Green On     | 100 Mbps data rate     | Off                | No data transmission or receiving is occurring |
|            |              | Green Blink  | Identify 100 Mbps data |                    |                                                |
|            |              |              | rate                   |                    |                                                |
|            |              | Off          | 10 Mbps data rate      |                    |                                                |

| Speed LED  | Link<br>Activity LED | SFP+ Speed LED: |                       | Link/Activity LED: |                                                |
|------------|----------------------|-----------------|-----------------------|--------------------|------------------------------------------------|
|            | Addivity LED         | State           | Description           | State              | Description                                    |
| _6         |                      | Green On        | 10 Gbps data rate     | On                 | Link between system and network or no          |
|            |                      | Green Blink     | Identify 10 Gbps data |                    | access                                         |
|            |                      |                 | rate                  | Blinking           | Data transmission or receiving is occurring    |
|            |                      | Yellow On       | 1 Gbps data rate      | Off                | No data transmission or receiving is occurring |
| SFP+ LAN   | Port                 | Yellow Blink    | Identify 1 Gbps data  |                    |                                                |
| 1000/10G l | AN Port              |                 | rate                  |                    |                                                |
|            |                      | Off             | 100 Mbps data rate    |                    |                                                |

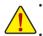

• When removing the cable connected to a back panel connector, first remove the cable from your device and then remove it from the motherboard.

When removing the cable, pull it straight out from the connector. Do not rock it side to side to
prevent an electrical short inside the cable connector.

### 1-6 Internal Connectors and Jumper Settings

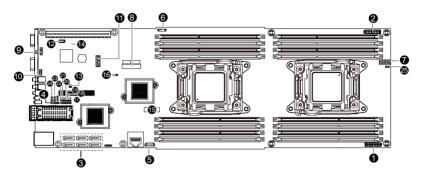

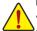

Read the following guidelines before connecting external devices:

- · First make sure your devices are compliant with the connectors you wish to connect.
- Before installing the devices, be sure to turn off the devices and your computer. Unplug the power cord from the power outlet to prevent damage to the devices.
- After installing the device and before turning on the computer, make sure the device cable has been securely attached to the connector on the motherboard.

#### 1/2/3) SSI\_2X9P1/SSI\_2X9P2 (2x9 Power Connectors)

With the use of the power connector, the power supply can supply enough stable power to all the components on the motherboard. Before connecting the power connector, first make sure the power supply is turned off and all devices are properly installed. The power connector possesses a foolproof design. Connect the power supply cable to the power connector in the correct orientation.

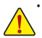

To meet expansion requirements, it is recommended that a power supply that can withstand high power consumption be used (500W or greater). If a power supply is used that does not provide the required power, the result can lead to an unstable or unbootable system.

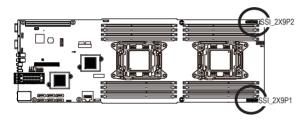

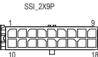

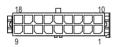

| Pin No. | Definition | Pin No. | Definition |
|---------|------------|---------|------------|
| 1       | GND        | 10      | 12V_STBY   |
| 2       | GND        | 11      | 12V        |
| 3       | GND        | 12      | 12V        |
| 4       | GND        | 13      | 12V        |
| 5       | GND        | 14      | 12V        |
| 6       | GND        | 15      | 12V        |
| 7       | GND        | 16      | 12V        |
| 8       | GND        | 17      | 12V        |
| 9       | GND        | 18      | 12V        |

#### 3) SATA0/SATA1/SATA2/SATA3/SATA4/SATA5 (SATA 6Gb/s Connectors

The SATA connectors conform to SATA 6Gb/s standard and are compatible with SATA 3Gb/s and 1.5Gb/s standard. Each SATA connector supports a single SATA device.

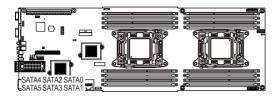

|   | <u>ر</u> |     |
|---|----------|-----|
| 7 |          | - 1 |
| / |          | - 4 |
|   |          |     |

| Pin No. | Definition |
|---------|------------|
| 1       | GND        |
| 2       | TXP        |
| 3       | TXN        |
| 4       | GND        |
| 5       | RXN        |
| 6       | RXP        |
| 7       | GND        |
|         |            |

A RAID 0 or RAID 1 configuration requires at least two hard drives. If more than two hard drives are configured, the total number of hard drives must be an even number.

- A RAID 10 configuration requires four hard drives.
- (Note) When a RAID configuration is built across the SATA 6Gb/s channels, the system performance of the RAID configuration may vary depends on the devices are connected.

#### 4) PMBUS (PMBus connector)

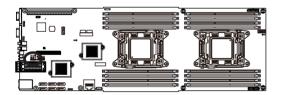

#### 

| Pin No. | Definition  |
|---------|-------------|
| 1       | PMBus CLK   |
| 2       | PMBus DATA  |
| 3       | PMBus Alert |
| 4       | GND         |
| 5       | 3.3V Sense  |

#### 5) SATA\_SGP1 (SATA SGPIO Header)

SGPIO stands for Serial General Purpose Input/Output which is a 4-signal (or 4-wire) bus used between a Host Bus Adapter (HBA) and a backplane. Out of the 4 signals, 3 are driven by the HBA and 1 is driven by the backplane. Typically, the HBA is a storage controller located inside a server, desktop, rack or workstation computer that interfaces with Hard disk drives (HDDs) to store and retrieve data.

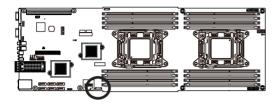

1

| Pin No. | Definition |
|---------|------------|
| 1       | SDOUT      |
| 2       | GND        |
| 3       | SDIN       |
| 4       | SLOAD      |
| 5       | SCLK       |

6) BMC\_SGPIO1 (BMC SGPIO Header)

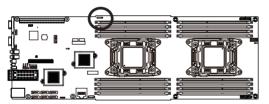

1 7

| Pin No. | Definition |
|---------|------------|
| 1       | SDIN       |
| 2       | GND        |
| 3       | SDOUT      |
| 4       | GND        |
| 5       | SLOAD      |
| 6       | GND        |
| 7       | SCLK       |

#### 7) FP 1 (Front Panel Header)

Connect the power switch, reset switch, chassis intrusion switch/sensor and system status indicator on the chassis to this header according to the pin assignments below. Note the positive and negative pins before connecting the cables.

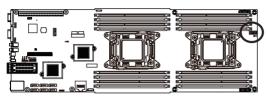

| 11 | 1    |  |  |
|----|------|--|--|
| )  | :::( |  |  |
| 12 | 2    |  |  |

| Pin No | . Definition         |
|--------|----------------------|
| 1      | PS_ON_N              |
| 2      | I2C_FCB_SCL          |
| 3      | PSU_PWRGD            |
| 4      | I2C_FCB_SDA          |
| 5      | BMC_FCB_N            |
| 6      | STATUS_GREEN_N       |
| 7      | FP_PWR_BTN_N         |
| 8      | STATUS_AMBER_N       |
| 9      | ACK_BMC_N            |
| 10     | BMC_UID_LED_N        |
| 11     | GND                  |
| 12     | BMC_UID_BUTTON_TTL_N |

#### 8) F\_USB3 (USB 3.0 Header)

1

10 •••••• 20

11

The headers conform to USB 3.0 specification. Each USB header can provide two USB ports via an optional USB bracket. For purchasing the optional USB bracket, please contact the local dealer.

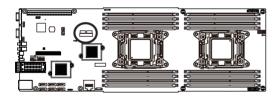

| Pin No. | Definition    | Pin No. | Definition    |
|---------|---------------|---------|---------------|
| 1       | Power         | 11      | IntA_P2_D+    |
| 2       | IntA_P1_SSRX- | 12      | IntA_P2_D-    |
| 3       | IntA_P1_SSRX+ | 13      | GND           |
| 4       | GND           | 14      | IntA_P2_SSTX+ |
| 5       | IntA_P1_SSTX- | 15      | IntA_P2_SSTX- |
| 6       | IntA_P1_SSTX+ | 16      | GND           |
| 7       | GND           | 17      | IntA_P2_SSRX+ |
| 8       | IntA_P1_D-    | 18      | IntA_P2_SSRX- |
| 9       | IntA_P1_D+    | 19      | Power         |
| 10      | NC            | 20      | No Pin        |

#### 9) F\_VGA1 (Front VGA Header)

The Front VGA header provides switch function between front VGA and rear VGA. When the front VGA is enabled, the rear VGA function will be disabled.

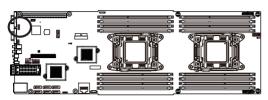

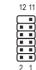

|         | 2 1            |
|---------|----------------|
| Pin No. | Definition     |
| 1       | VGA_FP_VS      |
| 2       | VGA_FP_HS      |
| 3       | VGA_FP_PWR     |
| 4       | VGA_FP_DDC_CLK |
| 5       | FP_N           |
| 6       | VGA_FP_DDC_DAT |
| 7       | VGA_FP_B       |
| 8       | GND            |
| 9       | VGA_FP_G       |
| 10      | GND            |
| 11      | VGA_FP_R       |
| 12      | No Pin         |

|      | Active Status | Display   |
|------|---------------|-----------|
| FP_N | Н             | Rear VGA  |
|      | L             | Front VGA |

#### 10) COM2 (Serial Port Header)

The COM header provides one serial port via an optional COM port cable. For purchasing the optional COM port cable, please contact the local dealer.

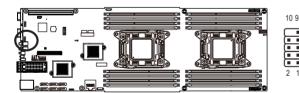

| Pin No. | Definition |
|---------|------------|
| 1       | NDCDB      |
| 2       | NSINB      |
| 3       | NSOUTB     |
| 4       | NDTRB_N    |
| 5       | GND        |
| 6       | NDSRB_N    |
| 7       | NRTSB_N    |
| 8       | NCTSB_N    |
| 9       | NRIB_N     |
| 10      | No Pin     |

#### 11) TPM (TPM Module Connector)

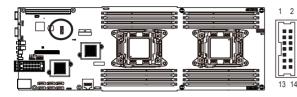

| Pin No. | Definition  |
|---------|-------------|
| 1       | CLK_33M_TPM |
| 2       | P_3V3_AUX   |
| 3       | LPC_RST     |
| 4       | P3V3        |
| 5       | LPC_LAD0    |
| 6       | IRQ_SERIAL  |
| 7       | LPC_LAD1    |
| 8       | NC          |
| 9       | LPC_LAD2    |
| 10      | No Pin      |
| 11      | LPC_LAD3    |
| 12      | GND         |
| 13      | LPC_FRAME_N |
| 14      | GND         |

12) IPMB (IPMB Connector)

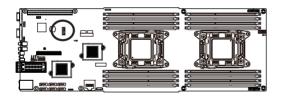

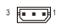

| Pin No. | Definition |
|---------|------------|
| 1       | Clock      |
| 2       | GND        |
| 3       | Data       |

#### 13) SW\_RAID (Intel RAID Key Header)

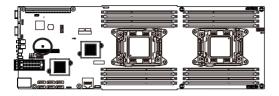

| 2 | 1 |
|---|---|

| Pin No. | Definition |
|---------|------------|
| 1       | KEY        |
| 2       | GND        |

#### 14) LED\_BMC (BMC Firmware Readiness LED)

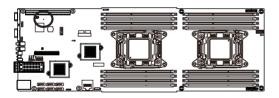

| State    | Description             |
|----------|-------------------------|
| On       | BMC firmware is initial |
| Blinking | BMC firmware is ready   |
| Off      | AC loss                 |

#### 15) BAT1 (Battery Socket)

The battery provides power to keep the values (such as BIOS configurations, date, and time information) in the CMOS when the computer is turned off. Replace the battery when the battery voltage drops to a low level, or the CMOS values may not be accurate or may be lost.

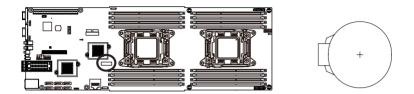

- Always turn off your computer and unplug the power cord before replacing the battery.
- Replace the battery with an equivalent one. Danger of explosion if the battery is replaced with an incorrect model.
   Contact the place of purphase or local deplacify up are patiple to replace the battery burger and the place of purphase or local deplacify up are patiple.
- Contact the place of purchase or local dealer if you are not able to replace the battery by yourself or uncertain about the battery model.
- When installing the battery, note the orientation of the positive side (+) and the negative side (-) of the battery (the positive side should face up).
- Used batteries must be handled in accordance with local environmental regulations.

#### 16) CLR\_CMOS (Clearing CMOS Jumper)

Use this jumper to clear the CMOS values (e.g. date information and BIOS configurations) and reset the CMOS values to factory defaults. To clear the CMOS values, place a jumper cap on the two pins to temporarily short the two pins or use a metal object like a screwdriver to touch the two pins for a few seconds.

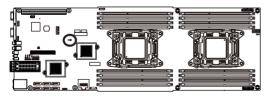

•••1

1-2 Close: Normal operation (Default setting)

••• 1 2-3 Close: Clear CMOS data.

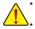

Always turn off your computer and unplug the power cord from the power outlet before clearing the CMOS values.

After clearing the CMOS values and before turning on your computer, be sure to remove the jumper cap from the jumper. Failure to do so may cause damage to the motherboard.

#### 17) ME\_UPDATE (ME Update Jumper)

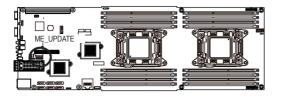

1 2 Close: Normal operation (Default setting)
 1 2-3 Close: ME updated.

#### 18) BIOS\_PWD (Clearing Supervisor Password Jumper)

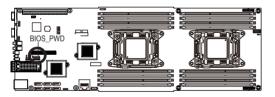

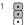

1-2 Close: Normal operation. (Default setting)

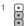

2-3 Close: Skip supervisor password.

#### 19) BIOS\_RCVR (BIOS Recovery Jumper)

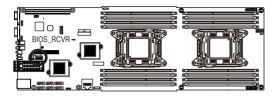

1 1-2 Close: Normal operation. (Default setting) 1

2-3 Close: BIOS recovery mode.

20) BIOS\_WP (BIOS Write Protect Jumper)

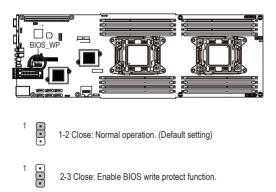

#### 21) ME\_RCVR (ME Recovery Jumper)

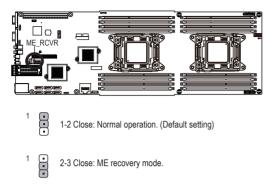

#### 22) S3\_MASK (S3 Power On Select Jumper)

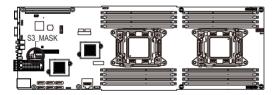

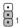

1-2 Close: Stop an initial power on when BMC is not ready.

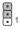

2-3 Close: Keep initial power on. (Default setting)

#### 23) BMC\_FRB (Force to Stop FRB Timer Jumper)

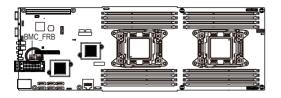

- 1 1-2 Close: Normal operation. (Default setting)
  - 2-3 Close: Force to Stop FRB Timer.

1

24) PMBUS\_SEL (PMBus Power Select Jumper)

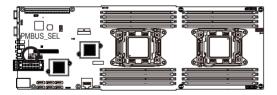

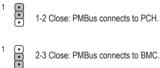

2-3 Close: PMBus connects to BMC. (Default setting)

25) ACK\_SEL (4 Nodes System and Rack System switch Jumper)

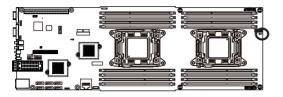

•••1 1-2 Close: 4 Node System.

2-3 Close: Rack System.

# Chapter 2 BIOS Setup

BIOS (Basic Input and Output System) records hardware parameters of the system in the EFI on the motherboard. Its major functions include conducting the Power-On Self-Test (POST) during system startup, saving system parameters and loading operating system, etc. BIOS includes a BIOS Setup program that allows the user to modify basic system configuration settings or to activate certain system features. When the power is turned off, the battery on the motherboard supplies the necessary power to the CMOS to keep the configuration values in the CMOS.

To access the BIOS Setup program, press the <F2> key during the POST when the power is turned on.

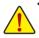

- BIOS flashing is potentially risky, if you do not encounter problems of using the current BIOS version, it is recommended that you don't flash the BIOS. To flash the BIOS, do it with caution. Inadequate BIOS flashing may result in system malfunction.
- It is recommended that you not alter the default settings (unless you need to) to prevent system
  instability or other unexpected results. Inadequately altering the settings may result in system's
  failure to boot. If this occurs, try to clear the CMOS values and reset the board to default values.
  (Refer to the Exit section in this chapter or introductions of the battery/clearing CMOS jumper in
  Chapter 1 for how to clear the CMOS values.)

### **BIOS Setup Program Function Keys**

|                 | -                                                                 |
|-----------------|-------------------------------------------------------------------|
| <←><→>          | Move the selection bar to select the screen                       |
| <↑><↓>          | Move the selection bar to select an item                          |
| <+>             | Increase the numeric value or make changes                        |
| <->             | Decrease the numeric value or make changes                        |
| <enter></enter> | Execute command or enter the submenu                              |
| <esc></esc>     | Main Menu: Exit the BIOS Setup program                            |
|                 | Submenus: Exit current submenu                                    |
| <f1></f1>       | Show descriptions of general help                                 |
| <f3></f3>       | Restore the previous BIOS settings for the current submenus       |
| <f9></f9>       | Load the Optimized BIOS default settings for the current submenus |
| <f10></f10>     | Save all the changes and exit the BIOS Setup program              |
|                 |                                                                   |

### Main

This setup page includes all the items in standard compatible BIOS.

### Advanced

This setup page includes all the items of AMI BIOS special enhanced features.

(ex: Auto detect fan and temperature status, automatically configure hard disk parameters.)

### Intel RC Setup

This setup page includes all the submenu options for configuring the function of processor, network, North Bridge, South Bridge, and System event logs.

### Server Management

Server additional features enabled/disabled setup menus.

### Security

Change, set, or disable supervisor and user password. Configuration supervisor password allows you to restrict access to the system and BIOS Setup.

A supervisor password allows you to make changes in BIOS Setup.

A user password only allows you to view the BIOS settings but not to make changes.

### Boot

This setup page provides items for configuration of boot sequence.

### Exit

Save all the changes made in the BIOS Setup program to the CMOS and exit BIOS Setup. (Pressing <F10> can also carry out this task.)

Abandon all changes and the previous settings remain in effect. Pressing <Y> to the confirmation message will exit BIOS Setup. (Pressing <Esc> can also carry out this task.)

# 2-1 The Main Menu

Once you enter the BIOS Setup program, the Main Menu (as shown below) appears on the screen. Use arrow keys to move among the items and press <Enter> to accept or enter other sub-menu.

### Main Menu Help

The on-screen description of a highlighted setup option is displayed on the bottom line of the Main Menu.

#### Submenu Help

While in a submenu, press <F1> to display a help screen (General Help) of function keys available for the menu. Press <Esc> to exit the help screen. Help for each item is in the Item Help block on the right side of the submenu.

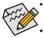

When the system is not stable as usual, select the **Restore Defaults** item to set your system to its defaults.

The BIOS Setup menus described in this chapter are for reference only and may differ by BIOS version.

| Main Advanced IntelRCSetup                                                                                                    | Bios Setup Utility<br>Server Mgmt Security Boot Save &                                              | 8 Exit                                                                                             |
|----------------------------------------------------------------------------------------------------|----------------------------------------------------------------------------------------------------|----------------------------------------------------------------------------------------------------|
| BIOS Information<br>Project Name<br>Project Version<br>Build Date and Time                                                               | MH70-HD0<br>F03<br>07/18/2014 18:04:11                                                              | ^                                                                                                  |
| BMC Information<br>BMC Firmware Version<br>SDR Version<br>FRU Version                                                                    | 01.50<br>00.02<br>01.00                                                                             |                                                                                                    |
| Processor Information<br>CPU 0 Brand String<br>CPU 1 Brand String<br>Max CPU Speed<br>CPU Signature<br>Processor Core<br>Microcode Patch | Genuine Intel(R) CPU @ 2.80G<br>Genuine Intel(R) CPU @ 2.80G<br>2800 MHz<br>306F1<br>20<br>00000014 | ++: Select Screen<br>fl: Select Item<br>Enter: Select<br>+/-: Change Opt,                          |
| Memory Information<br>Total Memory<br>Memory Frequency                                                                                   | 32768 MB<br>2133 MHz                                                                                | F1: General Help<br>F3: Previous Values<br>F9: Optimized Defaults<br>F10: Save & Exit<br>ESC: Exit |
| Onboard LAN Information<br>LAN1 MAC Address<br>LAN2 MAC Address                                                                          | 94-DE-80-FE-5A-8A<br>94-DE-80-FE-5A-8B                                                              | •                                                                                                  |
|                                                                                                    |                                                                                                    |                                                                                                    |

| Build Date and Time     07/18/2014 18:04:11     Set the Time. Use Tab to switch between Time elements.       BMC Information     01.50     switch between Time elements.       BMC Finumare Version     01.50     switch between Time elements.       BMC Finumare Version     00.02     FRU Version     01.00       Processor Information     Genuine Intel(R) CPU @ 2.806     switch between Time elements.       CPU 0 Brand String     Genuine Intel(R) CPU @ 2.806     switch between Time elements.       CPU 1 Brand String     Genuine Intel(R) CPU @ 2.806     switch between Time elements.       Max CPU Speed     2800 MHz     CPU @ 2.806       CPU 1 Signature     306F1     Processor Core       Processor Core     20     string String       Memory Information     Total Memory     32768 MB       Memory Frequency     2133 MHz     Hz | Main Advanced IntelRCSetup                                                                                                    | Bios Setup Utility<br>Server Mgmt Security Boot Save 8                                                                                                    | Exit                                                                                                    |
|----------------------------------------------------------------------------------------------------|----------------------------------------------------------------------------------------------------|----------------------------------------------------------------------------------------------------|----------------------------------------------------------------------------------------------------|
| CPU 0 Brand String     Genuine Intel(R) CPU 0 2.806       CPU 1 Brand String     Genuine Intel(R) CPU 0 2.806       Max CPU Speed     2800 MHz       CPU Signature     306F1       Processor Core     20       Microcode Patch     00000014       Total Memory     32768 MB       Total Memory     2133 MHz                                                                                                    | BMC Information<br>BMC Firmware Version<br>SDR Version                                                                                                    | 01.50<br>00.02                                                                                                    | switch between Time                                                                                                    |
| Onboard LAN Information       F9: Optimized Defaults         LAN1 MAC Address       94-DE-80-FE-5A-8A         LAN2 MAC Address       94-DE-80-FE-5A-8B         System Date       [Tue 08/05/2014]         System Time       [16:20:40]                                                                                                    | CPU 0 Brand String<br>CPU 1 Brand String<br>Max CPU Speed<br>CPU Signature<br>Processor Core<br>Wicrocode Patch<br>Memory Information<br>Total Memory<br>Memory Frequency<br>Onboard LAN Information<br>LANI MAC Address<br>LANZ MAC Address<br>System Date | Genuine Intel(R) CPU @ 2.80G<br>2800 HHz<br>306F1<br>20<br>00000014<br>32768 MB<br>2133 HHz<br>94-DE-80-FE-5A-8A<br>94-DE-80-FE-5A-8B<br>[Tue 08/05/2014] | <pre>tl: Select Item<br/>Enter: Select<br/>+/-: Change Opt.<br/>F1: General Help<br/>F3: Previous Values<br/>F9: Optimized Defaults<br/>F10: Save &amp; Exit</pre> |

### ☞ BIOS Information

### ∽ Porject Name

Display the project name information.

#### Porject Version

Display version number of the BIOS setup utility.

#### ☞ BIOS Build Date and Time

Displays the date and time when the BIOS setup utility was created.

∽ BMC Information

### ☞ BMC Firmware Version

Display version number of the Firmware setup utility.

 $\bigcirc$  SDR Version

Display the SDR version information.

☞ FRU Version

Display the FRU version information.

- ∽ Processor Information
- CPU Brand String/Max CPU Speed/CPU Signature/Processors Core/Microcode Patch Displays the technical specifications for the installed processor.
- ∽ Memory Information
- Total Memory

Display the total memory size of the installed memory.

∽ Memory Frequency

Display the frequency information of the installed memory.

∽ Onboard LAN Information

### ∽ LAN1/LAN2 MAC Address

Display LAN1/LAN2 MAC address information.

∽ System Date

Set the date following the weekday-month-day- year format.

System Time

Set the system time following the hour-minute- second format.

# 2-2 Advanced Menu

The Advanced menu display submenu options for configuring the function of various hardware components. Select a submenu item, then press Enter to access the related submenu screen.

| Main Advanced IntelRCSetup                                                                                                    | Bios Setup Utility<br>Server Mgmt Security Boot | t Save & Exit                                                                                                    |
|----------------------------------------------------------------------------------------------------|-------------------------------------------------|----------------------------------------------------------------------------------------------------|
| <ul> <li>Serial Port Console Redirection</li> <li>PCI Subsystem Settings</li> <li>Network Stack Configuration</li> <li>CSM Configuration</li> <li>Post Report Configuration</li> <li>Trusted Computing</li> <li>USB Configuration</li> <li>Chipset Configuration</li> <li>SID Configuration</li> <li>SISCSI Configuration</li> </ul> | n                                               | Serial Port Console<br>Redirection                                                                                                    |
|                                                                                                    |                                                 | ++: Select Screen<br>11: Select Item<br>Enter: Select<br>+/-: Change Opt.<br>F1: General Help<br>F3: Previous Values<br>F9: Optimized Defaults<br>F10: Save & Exit<br>ESC: Exit |

### 2-2-1 Serial Port Console Redirection

| Advanced                                                                                                    | Bios Setup Utility                                                                                                    |                                                                                                    |
|----------------------------------------------------------------------------------------------------|----------------------------------------------------------------------------------------------------|----------------------------------------------------------------------------------------------------|
| havanceu                                                                                                    |                                                                                                    |                                                                                                    |
|                                                                                                    |                                                                                                    | The settings specify how                                                                                                    |
| COM1                                                                                                    | [To all he d]                                                                                                    | the host computer and the                                                                                                    |
| Console Redirection                                                                                                    | [Enabled]                                                                                                    | remote computer (which the                                                                                                    |
|                                                                                                    |                                                                                                    | user is using) will<br>exchange data. Both                                                                                                    |
| COM2/Serial Over LAN                                                                                                    |                                                                                                    | computers should have the                                                                                                    |
| Console Redirection                                                                                                    | [Enabled]                                                                                                    | same or compatible                                                                                                    |
| Console Redirection Settings                                                                                                    |                                                                                                    | settings.                                                                                                    |
| Serial Port for Out-of-Band Manager                                                                                                    | mont/                                                                                                    |                                                                                                    |
| Windows Emergency Management Servio                                                                                                    |                                                                                                    |                                                                                                    |
| Console Redirection                                                                                                    | [Enabled]                                                                                                    |                                                                                                    |
| Console Redirection Settings                                                                                                    |                                                                                                    |                                                                                                    |
|                                                                                                    |                                                                                                    | ++: Select Screen                                                                                                    |
|                                                                                                    |                                                                                                    | ↑↓: Select Item                                                                                                    |
|                                                                                                    |                                                                                                    | Enter: Select                                                                                                    |
|                                                                                                    |                                                                                                    | +/-: Change Opt.<br>F1: General Help                                                                                                    |
|                                                                                                    |                                                                                                    | F3: Previous Values                                                                                                    |
|                                                                                                    |                                                                                                    | F9: Optimized Defaults                                                                                                    |
|                                                                                                    |                                                                                                    | F10: Save & Exit                                                                                                    |
|                                                                                                    |                                                                                                    | ESC: Exit                                                                                                    |
|                                                                                                    |                                                                                                    |                                                                                                    |
|                                                                                                    |                                                                                                    |                                                                                                    |
|                                                                                                    |                                                                                                    |                                                                                                    |
|                                                                                                    |                                                                                                    |                                                                                                    |
|                                                                                                    |                                                                                                    |                                                                                                    |
|                                                                                                    |                                                                                                    |                                                                                                    |
|                                                                                                    |                                                                                                    |                                                                                                    |
|                                                                                                    |                                                                                                    |                                                                                                    |
|                                                                                                    |                                                                                                    |                                                                                                    |
| Advanced                                                                                                    | Bios Setup Utility                                                                                                    |                                                                                                    |
|                                                                                                    | Bios Setup Utility                                                                                                    |                                                                                                    |
| COM1                                                                                                    | Bios Setup Utility                                                                                                    |                                                                                                    |
|                                                                                                    | Bios Setup Utility                                                                                                    | ASCII char set. VT100:                                                                                                    |
| COM1<br>Console Redirection Settings                                                                                                    |                                                                                                    | ASCII char set. VT100:<br>ASCII char set. VT100+:                                                                                                    |
| COM1<br>Console Redirection Settings<br>Terminal Type                                                                                                    | [ANSI]                                                                                                    | ASCII char set. VT100:<br>ASCII char set. VT100+:<br>Extends VT100 to support                                                                                                    |
| COM1<br>Console Redirection Settings<br>Terminal Type<br>Bits per second                                                                                                    | [ANSI]<br>[115200]                                                                                                    | ASCII char set. VT100:<br>ASCII char set. VT100+:<br>Extends VT100 to support<br>color, function keys, etc.                                                                                                    |
| COM1<br>Console Redirection Settings<br>Terminal Type<br>Bits per second<br>Data Bits                                                                                                    | [ANSI]<br>[115200]<br>[8]                                                                                                    | ASCII char set. VT100:<br>ASCII char set. VT100+:<br>Extends VT100 to support<br>color, function keys, etc.<br>VT-UTF8: Uses UTF8                                                                                                    |
| COM1<br>Console Redirection Settings<br>Terminal Type<br>Bits per second<br>Data Bits<br>Parity                                                                                                    | [ANSI]<br>[115200]<br>[8]<br>[None]                                                                                             | ASCII char set. VT100:<br>ASCII char set. VT100+:<br>Extends VT100 to support<br>color, function keys, etc.<br>VT-UTF8: Uses UTF8<br>encoding to map Unicode                                                                                                    |
| COM1<br>Console Redirection Settings<br>Terminal Type<br>Bits per second<br>Data Bits<br>Parity<br>Stop Bits                                                                                                    | (ANSI)<br>[115200]<br>[8]<br>[None]<br>[1]                                                                                      | ASCII char set. VT100:<br>ASCII char set. VT100+:<br>Extends VT100 to support<br>color, function keys, etc.<br>VT-UTF8: Uses UTF8<br>encoding to map Unicode                                                                                                    |
| COM1<br>Console Redirection Settings<br>Terminal Type<br>Bits per second<br>Data Bits<br>Parity<br>Stop Bits<br>Flow Control                                                                                                    | [ANSI]<br>[115200]<br>[8]<br>[None]<br>[1]<br>[None]                                                                            | ASCII char set. VT100:<br>ASCII char set. VT100+:<br>Extends VT100 to support<br>color, function keys, etc.<br>VT-UTF8: Uses UTF8<br>encoding to map Unicode                                                                                                    |
| COM1<br>Console Redirection Settings<br>Terminal Type<br>Bits per second<br>Data Bits<br>Parity<br>Stop Bits<br>Flow Control<br>VT-UTF8 Combo Key Support                                                                                           | [ANSI]<br>[115200]<br>[8]<br>[None]<br>[1]<br>[None]<br>[Enabled]                                                               | ASCII char set. VT100:<br>ASCII char set. VT100+:<br>Extends VT100 to support<br>color, function keys, etc.<br>VT-UTF8: Uses UTF8<br>encoding to map Unicode                                                                                                    |
| COM1<br>Console Redirection Settings<br>Terminal Type<br>Bits per second<br>Data Bits<br>Parity<br>Stop Bits<br>Flow Control<br>VT-UTF8 Combo Key Support<br>Recorder Mode                                                                          | [ANS1]<br>[115200]<br>[8]<br>[None]<br>[1]<br>[None]<br>[Enabled]<br>[Disabled]                                                 | ASCII char set. VT100:<br>ASCII char set. VT100+:<br>Extends VT100 to support<br>color, function keys, etc.<br>VT-UTF8: Uses UTF8<br>encoding to map Unicode                                                                                                    |
| COM1<br>Console Redirection Settings<br>Terminal Type<br>Bits per second<br>Data Bits<br>Parity<br>Stop Bits<br>Flow Control<br>VT-UTFB Combo Key Support<br>Recorder Mode<br>Resolution 100x31                                                     | [ANSI]<br>[115200]<br>[8]<br>[None]<br>[1]<br>[None]<br>[Enabled]                                                               | ASCII char set. VT100:<br>ASCII char set. VT100+:<br>Extends VT100 to support<br>color, function keys, etc.<br>VT-UTF8: Uses UTF8<br>encoding to map Unicode                                                                                                    |
| COM1<br>Console Redirection Settings<br>Terminal Type<br>Bits per second<br>Data Bits<br>Parity<br>Stop Bits<br>Flow Control<br>VT-UTF8 Combo Key Support<br>Recorder Mode<br>Resolution 100x31<br>Legacy OS Redirection Resolution                 | [ANS1]<br>[115200]<br>[0]<br>[None]<br>[1]<br>[None]<br>[Enabled]<br>[Enabled]<br>[Enabled]<br>[Enabled]<br>[Enabled]           | ASCII char set. VT100:<br>ASCII char set. VT100+:<br>Extends VT100 to support<br>color, function keys, etc.<br>VT-UTF8: Uses UTF8<br>encoding to map Unicode<br>chars onto 1 or more bytes                                                                                                    |
| COM1<br>Console Redirection Settings<br>Terminal Type<br>Bits per second<br>Data Bits<br>Parity<br>Stop Bits<br>Flow Control<br>VT-UTFB Combo Key Support<br>Recorder Mode<br>Resolution 100x31                                                     | [ANS1]<br>[115200]<br>[8]<br>[None]<br>[1]<br>[None]<br>[Enabled]<br>[Disabled]<br>[Enabled]<br>[Enabled]<br>[Box24]<br>[0V100] | ASCII char set. VT100:<br>ASCII char set. VT100+:<br>Extends VT100 to support<br>color, function keys, etc.<br>VT-UTF8: Uses UTF8<br>encoding to map Unicode                                                                                                    |
| COM1<br>Console Redirection Settings<br>Terminal Type<br>Bits per second<br>Data Bits<br>Parity<br>Stop Bits<br>Flow Control<br>VT-UTF8 Combo Key Support<br>Recorder Mode<br>Resolution 100x31<br>Legacy OS Redirection Resolution<br>Putty KeyPad | [ANS1]<br>[115200]<br>[0]<br>[None]<br>[1]<br>[None]<br>[Enabled]<br>[Enabled]<br>[Enabled]<br>[Enabled]<br>[Enabled]           | ASCII char set. VT100:<br>ASCII char set. VT100+:<br>Extends VT100 to support<br>color, function keys, etc.<br>VT-UTR8: Uses UTT8<br>encoding to map Unicode<br>chars onto 1 or more bytes                                                                                                    |
| COM1<br>Console Redirection Settings<br>Terminal Type<br>Bits per second<br>Data Bits<br>Parity<br>Stop Bits<br>Flow Control<br>VT-UTF8 Combo Key Support<br>Recorder Mode<br>Resolution 100x31<br>Legacy OS Redirection Resolution<br>Putty KeyPad | [ANS1]<br>[115200]<br>[8]<br>[None]<br>[1]<br>[None]<br>[Enabled]<br>[Disabled]<br>[Enabled]<br>[Enabled]<br>[Box24]<br>[0V100] | ASCII char set. VT100:<br>ASCII char set. VT100+:<br>Extends VT100 to support<br>color, function keys, etc.<br>VT-UTF8: Uses UTF8<br>encoding to map Unicode<br>chars onto 1 or more bytes<br>++: Select Screen<br>14: Select Item                                                                                 |
| COM1<br>Console Redirection Settings<br>Terminal Type<br>Bits per second<br>Data Bits<br>Parity<br>Stop Bits<br>Flow Control<br>VT-UTF8 Combo Key Support<br>Recorder Mode<br>Resolution 100x31<br>Legacy OS Redirection Resolution<br>Putty KeyPad | [ANS1]<br>[115200]<br>[8]<br>[None]<br>[1]<br>[None]<br>[Enabled]<br>[Disabled]<br>[Enabled]<br>[Enabled]<br>[Box24]<br>[0V100] | ASCII char set. VT100:<br>ASCII char set. VT100+:<br>Extends VT100 to support<br>color, function keys, etc.<br>VT-UTR8: USES UTF8<br>encoding to map Unicode<br>chars onto 1 or more bytes<br>++: Select Screen<br>fl: Select Item<br>Enter: Select                                                                |
| COM1<br>Console Redirection Settings<br>Terminal Type<br>Bits per second<br>Data Bits<br>Parity<br>Stop Bits<br>Flow Control<br>VT-UTF8 Combo Key Support<br>Recorder Mode<br>Resolution 100x31<br>Legacy OS Redirection Resolution<br>Putty KeyPad | [ANS1]<br>[115200]<br>[8]<br>[None]<br>[1]<br>[None]<br>[Enabled]<br>[Disabled]<br>[Enabled]<br>[Enabled]<br>[Box24]<br>[0V100] | ASCII char set. VT100:<br>ASCII char set. VT100+:<br>Extends VT100 to support<br>color, function keys, etc.<br>VT-UTRE Uses UTTB<br>encoding to map Unicode<br>chars onto 1 or more bytes<br>+*: Select Screen<br>fl: Select Screen<br>fl: Select Item<br>Enter: Select<br>+/-: Change Opt.<br>F1: General Help    |
| COM1<br>Console Redirection Settings<br>Terminal Type<br>Bits per second<br>Data Bits<br>Parity<br>Stop Bits<br>Flow Control<br>VT-UTF8 Combo Key Support<br>Recorder Mode<br>Resolution 100x31<br>Legacy OS Redirection Resolution<br>Putty KeyPad | [ANS1]<br>[115200]<br>[8]<br>[None]<br>[1]<br>[None]<br>[Enabled]<br>[Disabled]<br>[Enabled]<br>[Enabled]<br>[Box24]<br>[0V100] | ASCII char set. VT100:<br>ASCII char set. VT100+:<br>Extends VT100 to support<br>color, function keys, etc.<br>VT-UTF8: Uses UTF8<br>encoding to map Unicode<br>chars onto 1 or more bytes<br>+*: Select Screen<br>11: Select Item<br>Enter: Select tem<br>+/-: Change Opt.                                        |
| COM1<br>Console Redirection Settings<br>Terminal Type<br>Bits per second<br>Data Bits<br>Parity<br>Stop Bits<br>Flow Control<br>VT-UTF8 Combo Key Support<br>Recorder Mode<br>Resolution 100x31<br>Legacy OS Redirection Resolution<br>Putty KeyPad | [ANS1]<br>[115200]<br>[8]<br>[None]<br>[1]<br>[None]<br>[Enabled]<br>[Disabled]<br>[Enabled]<br>[Enabled]<br>[Box24]<br>[0V100] | ASCII char set. VT100:<br>ASCII char set. VT100+:<br>Extends VT100 to support<br>color, function keys, etc.<br>VT-UTF8: Uses UTF8<br>encoding to map Unicode<br>chars onto 1 or more bytes<br>+*: Select Screen<br>14: Select Item<br>Enter: Select<br>+/-: Change Opt.<br>F1: General Help<br>F3: Previous Values |
| COM1<br>Console Redirection Settings<br>Terminal Type<br>Bits per second<br>Data Bits<br>Parity<br>Stop Bits<br>Flow Control<br>VT-UTF8 Combo Key Support<br>Recorder Mode<br>Resolution 100x31<br>Legacy OS Redirection Resolution<br>Putty KeyPad | [ANS1]<br>[115200]<br>[8]<br>[None]<br>[1]<br>[None]<br>[Enabled]<br>[Disabled]<br>[Enabled]<br>[Enabled]<br>[Box24]<br>[0V100] | ASCII char set. VT100+:<br>Extends VT100 to support<br>color, function keys, etc.<br>VT-UTF8: Uses UTF8<br>encoding to map Unicode<br>chars onto 1 or more bytes<br>+*: Select Screen<br>11: Select Item<br>Enter: Select<br>+/-: Change Opt.<br>F1: General Help<br>F3: Previous Values<br>F9: Optimized Defaults |

#### Advanced

#### Bios Setup Utility

#### COM2/Serial Over LAN Console Redirection Settings

Terminal Type Bits per second Data Bits Parity Stop Bits Flow Control VT-UTF8 Combo Key Support Recorder Mode Resolution 100%31 Legacy OS Redirection Resolution Putty KeyPad Bedirection After BIOS POST [ANSI] [115200] [8] [None] [1] [Enabled] [Disabled] [Box24] [VT100] [Always Enable] Emulation: ANSI: Extended ASCII char set. VT100: ASCII char set. VT100+: Extends VT100 to support color, function keys, etc. VT-UTF8: Uses UTF8 encoding to map Unicode chars onto 1 or more bytes.

++: Select Screen
11: Select Item
Enter: Select
+/-: Change Opt.
F1: General Help
F3: Previous Values
F3: Optimized Defaults
F10: Save & Exit
ESC: Exit

Advanced Out-of-Band Mgmt Port Terminal Type Bits per second Flow Control Data Bits Parity Stop Bits

#### Bios Setup Utility

[COM1] [VT-UTF8] [115200] [None] 8 None 1

Microsoft Windows Emergency Management Services (EMS) allows for remote management of a Windows Server OS through a serial port.

++: Select Screen
14: Select Item
Enter: Select
+/-: Change Opt,
F1: General Help
F3: Previous Values
F9: Optimized Defaults
F10: Save & Exit
ESC: Exit

### ∽ COM1/COM2/Serial Over LAN Console Redirection Settings

### Console Redirection (Note)

Select whether to enable console redirection for specified device. Console redirection enables users to manage the system from a remote location.

Options available: Enabled/Disabled. Default setting is **Disabled**.

### Console Redirection Settings

### ∽ Terminal Type

Select a terminal type to be used for console redirection. Options available: VT100/VT100+/ANSI /VT-UTF8. Default setting is **ANSI**.

#### ∽ Bits per second

Select the baud rate for console redirection. Options available: 9600/19200/38400/57600/115200. Default setting is **115200**.

#### ⑦ Data Bits

Select the data bits for console redirection. Options available: 7/8. Default setting is 8.

#### ∽ Parity

A parity bit can be sent with the data bits to detect some transmission errors. Even: parity bi is 0 if the num of 1's in the data bits is even. Odd: parity bit is 0 if num of 1's in the data bits is odd. Mark: parity bit is always 1. Space: Parity bit is always 0. Mark and Space Parity do not allow for error detection. Options available: None/Even/Odd/Mark/Space. Default setting is **None**.

### ☞ Flow Control

Flow control can prevent data loss from buffer overflow. When sending data, if the receiving buffers are full, a 'stop' signal can be sent to stop the data flow. Once the buffers are empty, a 'start' signal can be sent to re-start the flow. Hardware flow control uses two wires to send start/stop signals. Options available: None/Hardware RTS/CTS. Default setting is **None**.

### ∽ Stop Bits

Stop bits indicate the end of a serial data packet. (A start bit indicates the beginning). The standard setting is 1 stop bit. Communication with slow devices may require more than 1 stop bit. Options available: 1/2. Default setting is 1.

### VT-UTF8 Combo Key Support (Note)

Enable/Disable VT-UTF8 Combo Key Support. Options available: Enabled/Disabled. Default setting is **Enabled**.

### ☞ Recorder Mode <sup>(Note)</sup>

When this mode enabled, only text will be send. This is to capture Terminal data. Options available: Enabled/Disabled.

### Resolution 100x31 (Note)

Enables or disables extended terminal resolution. Default setting is **Enabled**. Options available: Enabled/Disabled.

### ∽ Legacy OS Redirection Resolution <sup>(Note)</sup>

On Legacy OS, the number of Rows and Columns supported redirection. Options available: 80x24/80X25. Default setting is **80x24**.

### ∽ Putty KeyPad (Note)

Select function FunctionKey and KeyPad on Putty. Options available: VT100/LINUX/XTERMR6/SCO/ESCN/VT400. Default setting is **VT100**.

### ∽ Redirection After BIOS POST (Note)

This option allows user to enable console redirection after O.S has loaded. Options available: Always Enable/Boot Loader. Default setting is **Always Enable**.

### ∽ Out-of-Bnad Mgmt Port

Microsoft Windows Emerency Management Service (EMS) allows for remote management of a Windows Server OS through a serial port.

Options available: COM1/COM2. Default setting is COM1.

<sup>(</sup>Note) Advanced items prompt when this item is defined.

### 2-2-2 PCI Subsystem Settings

| Bus Clocks]<br>d]<br>d]<br>d]                                                                                                    |
|----------------------------------------------------------------------------------------------------|
| <pre>+: Select Screen 14: Select Item Enter: Select +/-: Change Opt. F1: General Help F3: Previous Values F9: Optimized Defaults F10: Save &amp; Exit ESC: Exit</pre> |
| )le<br>)le<br>)le                                                                                                    |

### ∽ PCI Express Slot #1/#2 I/O ROM

When enabled, This setting will initialize the device expansion ROM for the related PCI-E slot. Options available: Enabled/Disabled. Default setting is **Enabled**.

### ∽ Onboard LAN#1/#2 Controller

Enable/Disable onboard LAN devices. Options available: Enabled/Disabled. Default setting is **Enabled**.

### ∽ Onboard LAN #1/#2 I/O ROM

Enable/Disable onboard LAN devices and initialize device expansion ROM. Options available: Enabled/Disabled. Default setting is **Disabled**.

### ∽ PCI Devices Common Settings

### ∽ PCI Latency Timer

Value to be programmed into PCI Latency Timer Register. Options available: 32 PCI Bus Clocks/64 PCI Bus Clocks/96 PCI Bus Clocks/128 PCI Bus Clocks/160 PCI Bus Clocks/192 PCI Bus Clocks/224 PCI Bus Clocks/248 PCI Bus Clocks/. Default setting is **32 PCI Bus Clocks**.

### ☞ VGA Palette Snoop

Enable/Disable VGA Palette Tegisters Snooping. Options available: Enabled/Disabled. Default setting is **Disabled**.

### ∽ Above 4G Decoding

Enable/Disable Above 4G Decoding. Options available: Enabled/Disabled. Default setting is **Disabled**.

### ∽ SR-IOV Support

If system has SR-IOV capable PCIe Devices, this option enables or disables Single Root IO Virtualization Support.

Options available: Enabled/Disabled. Default setting is **Disabled**.

### ∽ PCI Express Settings

Press [Enter] for configuration of advanced items.

## 2-2-2-1 PCI Express Settings

| PCI Express Device Register Settings         Relaxed Ordering       [Disabled]         Extended Tag       [Disabled]         No Snoop       [Enabled]         Maximum Payload       [Auto]         PCI Express Link Register Settings         Extended Synch       [Disabled]         Link Training Retry       [5]         Link Training Timeout (uS)       1000         Unpopulated Links       [Keep Link ON] | Enables or Disables PCI<br>Express Device Relaxed<br>Ordering.                                                                                                    |
|----------------------------------------------------------------------------------------------------|----------------------------------------------------------------------------------------------------|
| Extended Synch [Disabled]<br>Link Training Retry [5]<br>Link Training Timeout (uS) 1000                                                                                                    |                                                                                                    |
| Link Training Timeout (uS) 1000                                                                                                    |                                                                                                    |
|                                                                                                    |                                                                                                    |
|                                                                                                    | <pre>++: Select Screen 11: Select Item Enter: Select +/-: Change Opt. F1: General Help F3: Previous Values F9: Optimized Defaults F10: Save &amp; Exit ESC: Exit</pre> |

### ∽ PCI Express Device Register Settings

### ☞ Relaxed Ordering

Enable/DIsable PCI Express Device Relaxed Ordering feature. Options available: Enabled/Disabled. Default setting is **Disabled**.

### ☞ Extended Tag

When this feature is enabled, the system will allow device to use 8-bit Tag field as a requester. Options available: Enabled/Disabled. Default setting is **Disabled**.

### ా No Snoop

Enable/Disable PCI Express Device No Snoop option. Options available: Enabled/Disabled. Default setting is **Enabled**.

### ∽ Maximum Playload

Set maximum playload for PCI Express Device or allow system BIOS to select the value. Options available: Auto/128 Bytes/256 Bytes/512 Bytes/1024 Bytes/2048 Bytes/4096 Bytes. Default setting is **Auto**.

### ∽ PCI Express Link Register Settings

### ☞ Extended Synch

When this feature is enabled, the system will allow generation of Extended Synchronization patterns. Options available: Enabled/Disabled. Default setting is **Disabled**.

### ∽ Link Training Retry

Define the number of Retry Attempts software wil take to retrain the link if previous training attempt was unsuccessful. Press <+> / <-> keys to increase or decrease the desired values.

### ∽ Link Training Timeout (us)

Define the number of Microseconds software will wait before polling 'Link Training' bit in Link Status register. Press <+> / <-> keys to increase or decrease the desired values. Value rang is from 10 to 10000 us.

### 

When this item is set to 'Disable Link, the system will operate power save feature for those unpopulated PCI Express links.

Options available: Keep Link ON/ Disable Link. Default setting is Keep Link ON.

### 2-2-3 Network Stack

| Advanced                                                                                         | Bios Setup Utility                            |                                                                                                    |
|--------------------------------------------------------------------------------------------------|-----------------------------------------------|----------------------------------------------------------------------------------------------------|
| Network Stack<br>Ipv4 PXE Support<br>Ipv6 PXE Support<br>PXE boot wait time<br>Media detect time | [Enabled]<br>[Enabled]<br>[Enabled]<br>0<br>0 | Enable/Disable UEFI<br>Network Stack<br>++: Select Screen<br>11: Select Item<br>Enter: Select<br>+/-: Change Opt.<br>F1: General Help<br>F3: Previous Values<br>F3: Optimized Defaults<br>F1: Osave & Exit |
|                                                                                                  |                                               | ESC: Exit                                                                                                    |

### ∽ Network stack

Enable/Disable UEFI network stack.

Options available: Enabled/DIsabled. Default setting is Disabled.

### ☞ Ipv4 PXE Support<sup>(Note)</sup>

Enable/Disable Ipv4 PXE feature. Options available: Enabled/DIsabled. Default setting is **Enabled**.

### → Ipv6 PXE Support<sup>(Note)</sup>

Enable/Disable Ipv6 PXE feature. Options available: Enabled/DIsabled. Default setting is **Enabled**.

### → PXE boot wait time<sup>(Note)</sup>

Press <+> / <-> keys to increase or decrease the desired values.

### ∽ Media detect time<sup>(Note)</sup>

Press <+> / <-> keys to increase or decrease the desired values.

### 2-2-4 CSM Configuration

| Advanced                                                     | Bios Setup Utility                          |                                                                                                    |
|--------------------------------------------------------------|---------------------------------------------|----------------------------------------------------------------------------------------------------|
| Compatibility Support Module Configu                         | uration                                     | Enable/Disable CSM Support.                                                                                                    |
|                                                              |                                             |                                                                                                    |
| CSM16 Module Version                                         | 07.75                                       |                                                                                                    |
| GateA20 Active<br>Option ROM Messages<br>INT19 Endless Retry | [Upon Request]<br>[Force BIOS]<br>[Enabled] |                                                                                                    |
| Boot option filter                                           | [UEFI and Legacy]                           |                                                                                                    |
| Option ROM execution                                         |                                             |                                                                                                    |
| Network<br>Storage<br>Video<br>Other PCI devices             | (Legacy)<br>[Legacy]<br>[Legacy]<br>[UEFI]  | <pre>++: Select Screen fl: Select Item Enter: Select +/-: Change Opt. F1: General Help F3: Previous Values F9: Optimized Defaults F10: Save &amp; Exit ESC: Exit</pre> |

### ∽ Compatibility Support Module Configuration

#### ∽ CSM Support

Enable/Disable Compatibility Support Module (CSM) support. Options available: Enabled/Disabled. Default setting is **Enabled**.

### ∽ CSM16 Module Version

Display CSM Module version information.

#### ∽ Gate20 Active

Upon Request: GA20 can be disabled using BIOS services. Always: Do not allow disabling GA20; this option is useful when any RT code is executed above 1MB. Options available: Upon Request/Always. Default setting is **Upon Request**.

#### ∽ Option ROM Messages

Option ROM Messages. Options available: Force BIOS/Keep Current. Default setting is Force BIOS.

### ☞ INT19 Endless Retry

Enabled: Allowed headless retry boot Options available: Enabled/Disabled. Default setting is **Enabled**.

### Boot option filter

Determines which devices system will boot to. Options available: UEFI and Legacy/Legacy only/UEFI only. Default setting is **UEFI and Legacy**.

### $\bigcirc$ Option ROM execution

### P Network

Controls the execution UEFI and Legacy PXE OpROM. Options available: Do not launch/UEFI/Legacy. Default setting is **Legacy**.

### ∽ Storage

Controls the execution UEFI and Legacy Storage OpROM. Options available: Do not launch/UEFI/Legacy. Default setting is **Legacy**.

### ං Video

Controls the execution UEFI and Legacy Video OpROM. Options available: Do not launch/UEFI/Legacy. Default setting is **Legacy**.

### $\bigcirc$ Other PCI devices

Determines OpROM execution policy for devices other than network, Storage, or Video. Options available: UEFI/Legacy. Default setting is **UEFI**.

### 2-2-5 Post Report Configuration

| Advanced                                   | Bios Setup Utility |                                                             |
|--------------------------------------------|--------------------|-------------------------------------------------------------|
| Post Report Configuration                  |                    | Post Error Message Suppor<br>Enabled/Disabled               |
| Error Message Report<br>Post Error Message |                    | ENADIEU/DISADIEU                                            |
|                                            |                    |                                                             |
|                                            |                    |                                                             |
|                                            |                    | ++: Select Screen<br>11: Select Item<br>Enter: Select       |
|                                            |                    | +/−: Change Opt.<br>F1: General Help<br>F3: Previous Values |
|                                            |                    | F9: Optimized Defaults<br>F10: Save & Exit<br>ESC: Exit     |
|                                            |                    |                                                             |
|                                            |                    |                                                             |

- ∽ Post Report Configuration
- ☞ Error Message Report

### ∽ Post Error Message

Enable/Disable Info Error Message support. Options available: Enabled/Disabled. Default setting is **Enabled**.

### 2-2-6 Trusted Computing

| Advanced                                               | Bios Setup Utility |                                                                                                    |
|--------------------------------------------------------|--------------------|----------------------------------------------------------------------------------------------------|
| Configuration<br>Security Device Support               | [Disabled]         | Enables or Disables BIOS<br>support for security<br>device. O.S. will not sho<br>Security Device. TCG EFI              |
| Current Status Information<br>NO Security Device Found |                    | protocol and INT1A<br>interface will not be<br>available.                                                              |
|                                                        |                    | ++: Select Screen<br>11: Select Item<br>Enter: Select                                                                  |
|                                                        |                    | +/-: Change Opt.<br>F1: General Help<br>F3: Previous Values<br>F3: Optimized Defaults<br>F10: Save & Exit<br>ESC: Exit |
|                                                        |                    |                                                                                                    |

### ∽ Configuration

### ∽ Security Device Support

Select Enabled to activate TPM support feature. Options available: Enabled/Disabled. Default setting is **Disabled**.

### ∽ Current Status Information

Display current TPM status information.

### 2-2-7 USB Configuration

| USB Configuration<br>USB Devices:                                                         |                                                   | This is a workaround for<br>OSes without XHCI hand-o<br>support. The XHCI                                                                                          |
|-------------------------------------------------------------------------------------------|---------------------------------------------------|----------------------------------------------------------------------------------------------------|
| 1 Drive, 2 Keyboards, 3 Mice, 3 Hubs                                                      |                                                   | ownership change should<br>claimed by XHCI driver.                                                                                                    |
| XHCI Hand-off<br>ENCI Hand-off<br>USB Mass Storage Driver Support<br>Port 60/64 Emulation | [Enabled]<br>[Disabled]<br>[Enabled]<br>[Enabled] |                                                                                                    |
|                                                                                           |                                                   | ++: Select Screen<br>11: Select Item<br>Enter: Select<br>+/-: Change Opt.<br>F1: General Help<br>F3: Previous Values<br>F9: Optimized Defaults<br>F10: Save & Exit |
|                                                                                           |                                                   | ESC: Exit                                                                                                    |

### ☞ USB Configuration

### → USB Devices:

Display the USB devices connected to the system.

### CHCI Hand-off

Enable/Disable XHCI (USB 3.0) Hand-off support. Options available: Enabled/Disabled. Default setting is **Enabled**.

### ☞ EHCI Hand-off

Enable/Disable EHCI (USB 2.0) Hand-off function. Options available: Enabled/Disabled. Default setting is **Disabled**.

### ∽ USB Mass Storage Driver Support<sup>(Note)</sup>

Enable/Disable USB Mass Storage Driver Support. Options available: Enabled/Disabled. Default setting is **Enabled**.

### ∽ Port 60/64 Emulation

Enable I/O port 60h/64h emulation support. This should be enabled for the complete USB Keyboard Legacy support for non-USB aware OS.

Options available: Enabled/Disabled. Default setting is **Enabled**.

(Note) This item is present only if you attach USB types of device.

### 2-2-8 Chipset Configuration

| Deep Sleep (EuP)       [Disabled]       power is re-applied         Fan Curve Mode       [Performance Mode]       a power failure (63         Chassis Opened Warning       [Disabled]       +*: Select Screen         #+: Select Screen       11: Select Item         Enter: Select       +/-: Change Opt.         F1: General Help       F3: Previous Values | Advanced               | Bios Setup Utility |                                                                                                    |
|----------------------------------------------------------------------------------------------------|------------------------|--------------------|----------------------------------------------------------------------------------------------------|
| ++: Select Screen<br>14: Select Item<br>Enter: Select<br>+/-: Change Opt.<br>F1: General Help<br>F3: Previous Values<br>F9: Optimized Defaul<br>F10: Save & Exit                                                                                                    | Deep Sleep (EuP)       | [Disabled]         | Specify what state when<br>power is re-applied after<br>a power failure (G3 state).                                                                                |
| 14: Select Item<br>Enter: Select<br>+/-: Change Opt.<br>F1: General Help<br>F3: Previous Values<br>F9: Optimized Defaul<br>F10: Save & Exit                                                                                                    | Chassis Opened Warning | [Disabled]         |                                                                                                    |
|                                                                                                    |                        |                    | <pre>t4: Select Item<br/>Enter: Select<br/>+/-: Change Opt.<br/>F1: General Help<br/>F3: Previous Values<br/>F9: Optimized Defaults<br/>F10: Save &amp; Exit</pre> |

#### C Restore on AC Power Loss (Note)

Defines the power state to resume to after a system shutdown that is due to an interruption in AC power. When set to Last State, the system will return to the active power state prior to shutdown. When set to Stay Off, the system remains off after power shutdown.

Options available: Last State/Stay Off/Power On. The default setting depends on the BMC setting.

### ∽ Deep Sleep (EuP)

Enable/Disable Deep Sleep mode.

Options available: Enabled/Disabled. Default setting is **Disabled**.

### ☞ Fan Curve Mode

Configure ystem fan curve mode Options available: Full Dpeed Mode/Performance ModeBalanced mode/Energy Saving Mode. Default setting is **Performance Mode**.

### ∽ Chassis Opened Warning

Enable/Disable Chassis intrusion alter funtion. Options available: Enabled/Disabled. Default setting is **Enabled**.

### 2-9 SIO Configuration

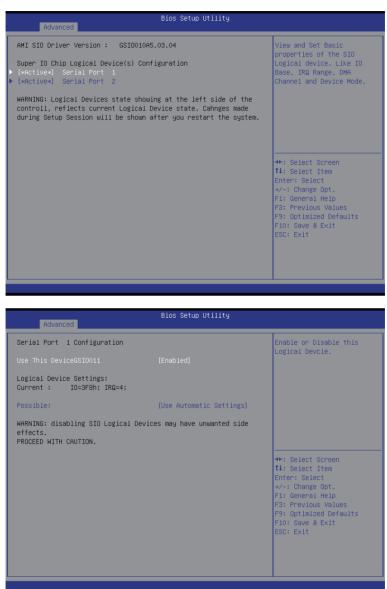

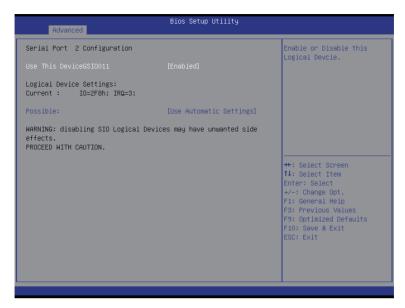

### ☞ AMI SIO Driver Version

Display the AMI SIO driver version information.

### ∽ Super IO Chip Logical Device(s) Configuration

☞ [\*Active\*] Serial Port 1/2

Press [Enter] for confuguration of advanced items.

- ∽ Serial Port 1 Configuration
- $\bigcirc$  Use This Device

When enabled allows you to configure the serial port 1 settings. When set to Disabled, displays no configuration for the serial port.

Options available: Enabled/Disabled. Default setting is **Enabled**.

- ∽ Logical Device Settings:
- ∽ Current:

Display the Serial Port 1 base I/O addressand IRQ.

### ∽ Possible:

Configure Serial Port 1 base I/O addressand IRQ. Option available: Use Automatic Settings IO=3F8h; IRQ=4; DMA;/ IO=3F8h; IRQ=3,4,5,7,9,10,11,12; DMA;/ IO=2F8h; IRQ=3,4,5,7,9,10,11,12; DMA;/ IO=3E8h; IRQ=3,4,5,7,9,10,11,12; DMA;/ IO=2E8h; IRQ=3,4,5,7,9,10,11,12; DMA;. Default setting is **Use Automatic Settings**.

∽ Serial Port 2 Configuration

### ∽ Use This Device

When enabled allows you to configure the serial port 2 settings. When set to Disabled, displays no configuration for the serial port.

Options available: Enabled/Disabled. Default setting is **Enabled**.

- ∽ Logical Device Settings:
- ∽ Current:

Display the Serial Port 2 base I/O addressand IRQ.

### ∽ Possible:

Configure Serial Port 2 base I/O addressand IRQ. Option available: Use Automatic Settings/ IO=2F8h; IRQ=3; DMA;/ IO=3F8h; IRQ=3,4,5,7,9,10,11,12; DMA;/ IO=2F8h; IRQ=3,4,5,7,9,10,11,12; DMA;/ IO=2E8h; IRQ=3,4,5,7,9,10,11,12; DMA;/ IO=2E8h; IRQ=3,4,5,7,9,10,11,12; DMA;/ Default setting is **Use Automatic Settings**.

## 2-2-10 iSCSI Configuration

| Bios :<br>Advanced     | Setup Utility                                         |
|------------------------|-------------------------------------------------------|
| iSCSI Initiator Name   | The worldwide unique name<br>of iSCSI Initiator. Only |
| ▶ Add an Attempt       | IQN format is<br>accepted.Range is from 4             |
| ▶ Delete Attempts      | to 223                                                |
| ▶ Change Attempt Order |                                                       |
|                        |                                                       |
|                        |                                                       |
|                        | ++: Select Screen                                     |
|                        | ↑↓: Select Item<br>Enter: Select                      |
|                        | +/-: Change Opt.<br>F1: General Help                  |
|                        | F3: Previous Values<br>F9: Optimized Defaults         |
|                        | F10: Save & Exit<br>ESC: Exit                         |
|                        | Lot. Exit                                             |
|                        |                                                       |
|                        |                                                       |

☞ iSCSI Initiator Name

### ∽ Add an Attempts

Press [Enter] for configuration of advanced items.

### ∽ Delete Attempts

Press [Enter] for configuration of advanced items.

### ∽ Change Attempt Order

Press [Enter] for configuration of advanced items.

# 2-3 Intel RC Setup Menu

Intel RC Setup menu displays submenu options for configuring the function of North Bridge and South Bridge. Select a submenu item, then press Enter to access the related submenu screen.

| Bios Setup Utility<br>Main Advanced <mark>IntelRCSetup</mark> Server Mgmt Security Boot Save & E       | xit                                                                                                    |
|----------------------------------------------------------------------------------------------------|----------------------------------------------------------------------------------------------------|
| ▶ Processor Configuration                                                                              | Displays and provides<br>option to change the<br>Processor Settings                                                                                                    |
| Setup Warning:<br>Setting items on this Screen to incorrect values<br>may cause system to malfunction! | <pre>++: Select Screen 11: Select Item Enter: Select +/-: Change Opt. F1: General Help F3: Previous Values F3: Optimized Defaults F10: Save &amp; Exit ESC: Exit</pre> |

### ∽ RC Revision

Display Intel RC version information.

## 2-3-1 Processor Configuration

| IntelRCSetup                                                                                                    | Bios Setup Utility                                                                                                    |                                                                                                    |
|----------------------------------------------------------------------------------------------------|----------------------------------------------------------------------------------------------------|----------------------------------------------------------------------------------------------------|
| Processor Configuration                                                                                                    |                                                                                                    | ▲ Change Per-Socket Settings                                                                                                    |
| <ul> <li>Fer-Socket Configuration<br/>Processor Socket</li> <li>Processor TD</li> <li>Processor Max Ratio</li> <li>Processor Max Ratio</li> <li>Processor Max Ratio</li> <li>Nicrocode Revision</li> <li>L1 Cache RAM</li> <li>L2 Cache RAM</li> <li>L2 Cache RAM</li> <li>L3 Cache RAM</li> <li>Processor 0 Version</li> <li>Processor 1 Version</li> <li>Processor 1 Version</li> <li>Hyper-Threading [ALL]</li> <li>Execute Disable Bit</li> <li>Enable Intel TXT Support</li> <li>VMX</li> <li>Handware Prefetcher</li> <li>Adjacent Cache Prefetch</li> <li>DCU Streamer Prefetcher</li> </ul> | Socket 0 Socket 1<br>000306F1* 000306F1<br>2.800GH2 2.800GH2<br>1CH 1CH<br>0CH 0CH<br>00000014 0000014<br>640KB 640KB<br>2550KB 2550KB<br>2550KB 2550KB<br>2550KB 2550KB<br>Genuine Intel(R) CPU 0<br>2.80GH2<br>Genuine Intel(R) CPU 0<br>2.80GH2<br>[Enable]<br>[Enable]<br>[Enable]<br>[Enable]<br>[Enable]<br>[Enable]<br>[Enable]<br>[Enable]<br>[Enable]<br>[Enable]<br>[Enable]<br>[Enable]<br>[Enable]<br>[Enable]<br>[Enable]<br>[Enable]<br>[Enable]<br>[Enable]<br>[Enable] | ++: Select Screen<br>11: Select Item<br>Enter: Select<br>+/-: Change Opt.<br>F1: General Help<br>F3: Previous Values<br>F9: Optimized Defaults<br>F10: Save & Exit<br>ESC: Exit |

| Processor Max Ratio           | 1CH   1CH                         | ▲ Enable/disable AES-NI                    |
|-------------------------------|-----------------------------------|--------------------------------------------|
| Processor Min Ratio           | осн јосн                          | support                                    |
| Microcode Revision            | 00000014   00000014               |                                            |
| L1 Cache RAM                  | 640KB   640KB                     |                                            |
| L2 Cache RAM                  | 2560KB   2560KB                   |                                            |
| L3 Cache RAM                  | 25600KB   25600KB                 |                                            |
| Processor 0 Version           | Genuine Intel(R)CPU @             |                                            |
|                               | 2.80GHz                           |                                            |
| Processor 1 Version           | Genuine Intel(R)CPU @             |                                            |
|                               | 2.80GHz                           |                                            |
| Hyper-Threading [ALL]         | [Enable]                          |                                            |
| Execute Disable Bit           | [Enable]                          |                                            |
| Enable Intel TXT Support      | [Disable]                         | →+: Select Screen                          |
| VMX                           | [Enable]                          | î↓: Select Item                            |
| Enable SMX                    | [Disable]                         | Enter: Select                              |
| Hardware Prefetcher           | [Enable]                          | +/-: Change Opt.                           |
| Adjacent Cache Prefetch       | [Enable]                          | F1: General Help                           |
| DCU Streamer Prefetcher       | [Enable]                          | F3: Previous Values                        |
| DCU IP Prefetcher<br>DCU Mode | [Enable]                          | F9: Optimized Defaults<br>F10: Save & Exit |
| Direct Cache Access (DCA)     | [32KB 8Way Without ECC]<br>[Auto] | ESC: Exit                                  |
| DCA Prefetch Delay            | [32]                              | CSU. EXIL                                  |
| X2APIC                        | [J2]<br>[Disable]                 |                                            |
| AES-NI                        | [Enable]                          | -                                          |

### Processor Configuration

### Pre-Socket Configuration

Press [Enter] for configuration of advanced items.

### Processor Socket/Processor ID/Processor Frequency/Processor Max Raito/ Processor Min Raio/Microcode Revision/L1 Cache RAM/L2 Cache RAM/L3 Cache RAM/ Processor 0/1Version

Displays the technical specifications for the installed processor.

### ∽ Hyper-Threading [All]

The Hyper Threading Technology allows a single processor to execute two or more separate threads concurrently. When hyper-threading is enabled, multi-threaded software applications can execute their threads, thereby improving performance.

Options available: Enabled/Disabled. Default setting is Enabled.

### ☞ Execute Disable Bit

When enabled, the processor prevents the execution of code in data-only memory pages. This provides some protection against buffer overflow attacks.

When disabled, the processor will not restrict code execution in any memory area. This makes the processor more vulnerable to buffer overflow attacks.

Options available: Enabled/Disabled. Default setting is **Enabled**.

### ∽ Enable Intel TXT Support

Enable/Disable Intel Trusted Execution Technology support function. Options available: Enabled/Disabled. Default setting is **Disabled**.

### ∽ VMX (Vanderpool Technology)

Enable/Disable Vanderpool Technology. This will take effect after rebooting the system. Options available: Enabled/Disabled. Default setting is **Enabled**.

### ☞ Enable SMX (Intel Safer Mode Extensions Technology)

Enable/Disblae Intel Safer Mode Extensions (SMX) support function. Options available: Enabled/Disabled. Default setting is **Disabled**.

### ☞ Hardware Prefetcher

Select whether to enable the speculative prefetch unit of the processor. Options available: Enabled/Disabled. Default setting is **Enabled**.

### ∽ Adjacent Cache Line Prefetch

When enabled, cache lines are fetched in pairs. When disabled, only the required cache line is fetched. Options available: Enabled/Disabled. Default setting is **Enabled**.

### DCU Streamer Prefetch

Enable prefetch of next L1 Data line based upon multiple loads in same cache line. Options available: Enabled/Disabled. Default setting is **Enabled**.

### C DCU IP Prefetch

Enable prefetch of next L1 Data line based upon sequential load history. Options available: Enabled/Disabled. Default setting is **Enabled**.

### DCU Mode

### Configure DCU mode.

Options available: 32KB 8Way Without ECC/16KB 4Way With ECC. Default setting is 32KB 8Way Without ECC.

### Direct Cache Access (DCA)

Options available: Auto/Enabled/Disabled. Default setting is Auto.

### ∽ DCA Prefetch Delay

Options available: Disabled/8/16/24/32/40/48/56/64/72/80/88/96/104/112. Default setting is 32.

### ං X2APIC

Options available: Enabled/Disabled. Default setting is **Disabled**.

### ං AES-NI

Enable/Disable AES-NI (Intel Advanced Encryption Standard New Instructions) support function. Options available: Enabled/Disabled. Default setting is **Enabled**.

## 2-3-1-1 Pre-Socket Configuration

| IntelRCSetup                                                 | Bios Setup Utility |                                                                                                    |
|--------------------------------------------------------------|--------------------|----------------------------------------------------------------------------------------------------|
| ▶ CPU Socket 0 Configuration<br>▶ CPU Socket 1 Configuration |                    | ++: Select Screen<br>14: Select Item<br>Enter: Select<br>+/-: Change Opt.<br>F1: General Help<br>F3: Previous Values<br>F3: Optimized Defaults<br>F10: Save & Exit<br>ESC: Exit |
|                                                              |                    |                                                                                                    |
|                                                              |                    |                                                                                                    |
| IntelRCSetup                                                 | Bios Setup Utility |                                                                                                    |
|                                                              |                    |                                                                                                    |
| CPU Socket O Configuration                                   |                    | Number of Cores to Enable.                                                                                                    |
| CPU Socket 0 Configuration<br>Cones Enabled                  | o                  | Number of Cores to Enable.<br>O means all cores. 10<br>Cores available.                                                                                                    |

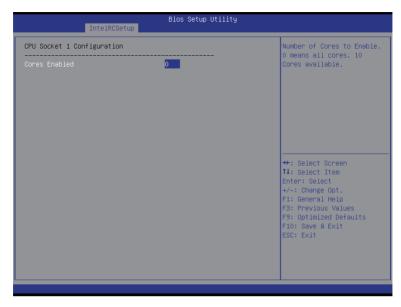

### ∽ CPU Socket 0/1 Configuration

Press [Enter] for configuration of advanced items.

### ∽ Cores Enabled (for CPU socket 0/1)

Number of Cores to enable. 0 means all cores. 14 Cores is available. Press the numeric keys to adjust desired values.

### 2-3-2 Advanced Power Management Configuration

| IntelRCSetup                                                                                                    |                                   |                                                                                                    |
|----------------------------------------------------------------------------------------------------|-----------------------------------|----------------------------------------------------------------------------------------------------|
| Advanced Power Management Cor                                                                                           | figuration                        | Enable the power management features.                                                                                                    |
| Power Technology<br>Config TDP<br>Config TDP Level<br>CPU P State Control<br>CPU C State Control<br>CPU T State Control | [Custom]<br>[Enable]<br>[Level 1] | management reatures.                                                                                                    |
|                                                                                                    |                                   | ++: Select Screen<br>fl: Select Item<br>Enter: Select<br>+/-: Change Opt.<br>F1: General Help<br>F3: Previous Values<br>F9: Optimized Defaults<br>F10: Save & Exit<br>ESC: Exit |

- ∽ Advanced Power Management Configuration
- ∽ Power Technology

Option available:Disable/Energy Efficient/Custom. Default setting is Custom.

∽ Config TDP

Options available: Enabled/Disabled. Default setting is Enabled.

∽ Config TDP Level

Options available: Nominal. Default setting is Nominal.

→ CPU P State Control

Press [Enter] for configuration of advanced items.

☞ CPU C State Control

Press [Enter] for configuration of advanced items.

☞ CPU T State Control

Press [Enter] for configuration of advanced items.

## 2-3-2-1 CPU P State Control

| IntelRCSetup                                                                 | Bios Setup Utility               |                                                                                                    |
|------------------------------------------------------------------------------|----------------------------------|----------------------------------------------------------------------------------------------------|
| CPU P State Control<br>EIST (P-states)<br>Turbo Mode<br>P-state coordination | (Enable)<br>[Enable]<br>[HW_ALL] | When enabled, OS sets CPU<br>frequency according load.<br>When disabled, CPU<br>frequency is set at max<br>non-turbo.                                                           |
|                                                                              |                                  | ++: Select Screen<br>14: Select Item<br>Enter: Select<br>+/-: Change Opt.<br>F1: General Help<br>F3: Previous Values<br>F9: Optimized Defaults<br>F10: Save & Exit<br>ESC: Exit |

### ☞ EIST (P-State)

Conventional Intel SpeedStep Technology switches both voltage and frequency in tandem between high and low levels in response to processor load.

Options available: Enabled/Disabled. Default setting is Enabled.

### Turbo Mode

When this item is enabled, tje processor will automatically ramp up the clock speed of 1-2 of its processing cores to improve its performance.

When this item is disabled, the processor will not overclock any of its core.

Options available: Enabled/Disabled. Default setting is Enabled.

### P-state coordination

In HW\_ALL mode, the processor hardware is responsible for coordinating the P-state among logical processors dependencies. The OS is responsible for keeping the P-state request up to date on all logical processors.

In SW\_ALL mode, the OS Power Manager is responsible for coordinating the P-state among logical processors with dependencies and must initiate the transition on all of those Logical Processors. In SW\_ANY mode, the OS Power Manager is responsible for coordinating the P-state among logical processors with dependencies and may initiate the transition on any of those Logical Processors. Options available: HW\_ALL/SW\_ALL/SW\_ANY. Default setting is **HW\_ALL**.

### 2-3-2-2 CPU C State Control

| IntelRCSetup                                            | Bios Setup Utility                             |                                                                                                    |
|---------------------------------------------------------|------------------------------------------------|----------------------------------------------------------------------------------------------------|
| CPU C State Control                                     |                                                | Package C State limit                                                                                                    |
| Package C State limit<br>CPU C3 report<br>CPU C6 report | [C6(Retention) state]<br>[Disable]<br>[Enable] | <pre>++: Select Screen 11: Select Item Enter: Select +/-: Change Opt. F1: General Help F3: Previous Values F9: Optimized Defaults F10: Save &amp; Exit ESC: Exit</pre> |
|                                                         |                                                |                                                                                                    |

### ☞ Package C State Limit

Configure state for the C-State package limit. Options available: C0/C1 state/C2 state/C6(non Retention) state/C6(Retention) state. Default setting is **C6(non Retention) state**.

### → CPU C3/C6 Report

Allows you to determine whether to let the CPU enter C3/C6 mode in system halt state. When enabled, the CPU core frequency and voltage will be reduced during system halt state to decrease power consumption. The C3/C6 state is a more enhanced power-saving state than C1. Options available: Enabled/Disabled.

Default setting for C3 is **Disabled**; default setting for C6 is **Enabled**.

### 2-3-2-3 CPU T State Control

| IntelRCSetup        | Bios Setup Utility |                                                                                                    |
|---------------------|--------------------|----------------------------------------------------------------------------------------------------|
| CPU T State Control |                    | Enable/Disable CPU<br>throttling by OS.                                                                                                    |
| ACPI T-States       |                    | Throttling reduces power<br>consumption.                                                                                                    |
|                     |                    | +: Select Screen<br>14: Select Item<br>Enter: Select<br>+/-: Change Opt.<br>F1: General Help<br>F3: Previous Values<br>F9: Optimized Defaults<br>F10: Save & Exit<br>ESC: Exit |
|                     |                    |                                                                                                    |

### ∽ ACPI T-States

Enable/Disable CPU throttling by OS. Thorttling reduces power comsumption. Options available: Enabled/Disabled. Default setting is **Enabled**.

### 2-3-3 Common RefCode Configuration

| Bios Setup Utility<br>IntelRCSetup |                       |                                                                                                    |
|------------------------------------|-----------------------|----------------------------------------------------------------------------------------------------|
| Common RefCode Configurati         | on                    | Isoc: Disable,Enable                                                                                                    |
| Isoc Mode<br>Numa                  | [Disable]<br>[Enable] |                                                                                                    |
|                                    |                       | ++: Select Screen<br>14: Select Item<br>Enter: Select<br>+/-: Change Opt.<br>F1: General Help<br>F3: Previous Values<br>F3: Optimized Defaults<br>F10: Save & Exit<br>ESC: Exit |

### ∽ Common RefCode Configuration

#### ∽ Isoc Mode

Options available: Enabled/Disabled. Default setting is Disabled.

### ∽ Numa (Non-Uniform Memory Access)

Options available: Enabled/Disabled. Default setting is Enabled.

## 2-3-4 QPI Configuration

| IntelRCSetup                                     | ios Setup Utility                                                                                                    |
|--------------------------------------------------|----------------------------------------------------------------------------------------------------|
| QPI Configuration<br>▶ QPI General Configuration | Displays and provides<br>option to change the QPI<br>General Settings                                                                                                    |
|                                                  | ++: Select Screen<br>11: Select Item<br>Enter: Select<br>+/- Change Opt.<br>F1: General Help<br>F3: Previous Values<br>F9: Optimized Defaults<br>F10: Save & Exit<br>ESC: Exit |

| IntelRCSetup                                             | Bios Setup Utility |                                                                                                    |
|----------------------------------------------------------|--------------------|----------------------------------------------------------------------------------------------------|
| QPI General Configuration                                |                    | QPI Status Help                                                                                                    |
| ▶ dPI Status<br>Link Speed Mode<br>Link Frequency Select | (Fast]<br>[Auto]   | <pre>**: Select Screen 14: Select Item Enter: Select +/-: Change Opt. F1: General Help F3: Previous Values F9: Optimized Defaults F10: Save &amp; Exit ESC: Exit</pre> |
| 1                                                        |                    |                                                                                                    |

| IntelRCSetup                                                                                                    | Bios Setup Utility                                |                                                                                                    |
|----------------------------------------------------------------------------------------------------|---------------------------------------------------|----------------------------------------------------------------------------------------------------|
| QPI Status<br>Number of CPU<br>Number of IIO<br>Current QPI Link Speed<br>Current QPI Link Frequency<br>QPI Global MMIO Cum Base / Limit<br>QPI Global MMIO High Base / Limit<br>QPI Pci-e Configuration Base / Siz | 90000000 / FBFFFFFF<br>000000000000 / 000FFFFFFFF | <pre>++: Select Screen 14: Select Item Enter: Select +/-: Change Opt, F1: General Help F3: Previous Values F9: Optimized Defaults F10: Save &amp; Exit ESC: Exit</pre> |

#### → QPI General Configuration

Press [Enter] for configuration of advanced items.

→ QPI Status

Press [Enter] to view QPI status.

∽ Link Speed Mode

Options available: Slow/Fast. Default setting is Fast.

#### ∽ Link Frequency Select

Options available: 6.4GB/s/8.0GB/s/9.6GB/s/Auto/Auto Limited. Default setting is Auto.

## 2-3-5 Memory Configuration

| Integrated Memory Controller                                                                                                    | (iMC)                                                          | Enable to enforce POR                                                                                                    |
|----------------------------------------------------------------------------------------------------|----------------------------------------------------------------|----------------------------------------------------------------------------------------------------|
| Enforce POR<br>Memory Frequency<br>ECC Support<br>Rank Margin Tool<br>RMT Fattern Length<br>SPD Write Lock<br>Memory Topology<br>Memory Thermal<br>Memory Map<br>Memory RAS Configuration | (Disabled)<br>[Auto]<br>[Auto]<br>[Auto]<br>32767<br>[Enabled] | restrictions for DDR4<br>frequency and voltage<br>programming<br>++: Select Screen<br>11: Select Item<br>Enter: Select<br>+/-: Change Opt.<br>F1: General Help<br>F3: Previous Values<br>F9: Optimized Defaults<br>F1: Save & Exit<br>ESC: Exit |

∽ Integrated Memory Controller (iMC)

#### ∽ Enforce POR

Enable to enforce POR restrictions for DDR4 frequency and voltage programming. Options available: Enabled/Disabled. Default setting is **Disabled**.

#### ∽ Memory Frequency

Configure memory frequency. Options available: Auto/1333/1400/1600/1800/1867/2000/2133. Default setting is **Auto**.

#### ☞ ECC Support

Options available: Auto/Disabled/Enabled. Default setting is Auto.

#### ∽ Rank Margin Tool

Options available: Auto/Disabled/Enabled. Default setting is Auto.

#### ☞ RMT Pattern Length

Display RMT Pattern Length.

#### → SPD Write Lock

Options available: Enabled/Disabled. Default setting is Enabled.

#### ∽ Memory Topology

Press [Enter] for configuration of advanced items.

#### ⑦ Memory Thermal

Press [Enter] for configuration of advanced items.

#### ా Memory Map

Press [Enter] for configuration of advanced items.

## ∽ Memory RAS Configuration

Press [Enter] for configuration of advanced items.

## 2-3-5-1 Memory Topology

| Bios Setup Utility<br>IntelRCSetup                                                                                                    |                                                                                                    |
|----------------------------------------------------------------------------------------------------|----------------------------------------------------------------------------------------------------|
| DIMM_P0_A0: 2133MT/s Samsung SRx4 8GB RDIMM<br>DIMM_P0_A1: 2133MT/s Samsung SRx4 8GB RDIMM<br>DIMM_P0_B0: 2133MT/s Samsung SRx4 8GB RDIMM<br>DIMM_P0_B1: 2133MT/s Samsung SRx4 8GB RDIMM<br>DIMM_P0_C0: 2133MT/s Samsung SRx4 8GB RDIMM<br>DIMM_P0_D1: 2133MT/s Samsung SRx4 8GB RDIMM<br>DIMM_P0_D1: 2133MT/s Samsung SRx4 8GB RDIMM<br>DIMM_P1_E0: 2133MT/s Samsung SRx4 8GB RDIMM<br>DIMM_P1_E0: 2133MT/s Samsung SRx4 8GB RDIMM<br>DIMM_P1_E0: 2133MT/s Samsung SRx4 8GB RDIMM<br>DIMM_P1_E1: 2133MT/s Samsung SRx4 8GB RDIMM<br>DIMM_P1_E0: 2133MT/s Samsung SRx4 8GB RDIMM<br>DIMM_P1_E0: 2133MT/s Samsung SRx4 8GB RDIMM<br>DIMM_P1_E0: 2133MT/s Samsung SRx4 8GB RDIMM<br>DIMM_P1_E0: 2133MT/s Samsung SRx4 8GB RDIMM<br>DIMM_P1_E1: 2133MT/s Samsung SRx4 8GB RDIMM<br>DIMM_P1_E1: 2133MT/s Samsung SRx4 8GB RDIMM<br>DIMM_P1_H0: 2133MT/s Samsung SRx4 8GB RDIMM<br>DIMM_P1_H1: 2133MT/s Samsung SRx4 8GB RDIMM<br>DIMM_P1_H1: 2133MT/s Samsung SRx4 8GB RDIMM | ++: Select Screen<br>11: Select Item<br>Enter: Select<br>+/-: Change Opt.<br>F1: General Help<br>F3: Previous Values<br>F3: Optimized Defaults<br>F10: Save & Exit<br>ESC: Exit |

## 2-3-5-2 Memory Thermal

| IntelRCSetup                                  | Bios Setup Utility     |                                                                                                    |
|-----------------------------------------------|------------------------|----------------------------------------------------------------------------------------------------|
| Set Throttling Mode<br>MEMHOT Throttling Mode | [CLTT]<br>[Input-only] | Configure Thermal<br>Throttling Mode.<br>Select OLTT or CLTT mode.                                                                                                    |
|                                               |                        | ++: Select Screen<br>14: Select Item<br>Enter: Select<br>+/-: Change Opt.<br>F1: General Help<br>F3: Previous Values<br>F9: Optimized Defaults<br>F10: Save & Exit<br>ESC: Exit |

## ∽ Set Throttling

Configure Thermal Throttling Mode. Select OLTT or CLTT mode. Options available: Disabled/OLTT/CLTT. Default setting is **CLTT**.

#### → DIMM Temp Stat

Display DIMM Temp Stat.

#### ∽ MEMHOT Throttling Mode

Options available: Disabled/Output-only/Input-only. Default setting is Input-only.

## 2-3-5-3 Memory Map

| IntelRCSetup                                                             | Bios Setup Utility            |                                                                                                    |
|--------------------------------------------------------------------------|-------------------------------|----------------------------------------------------------------------------------------------------|
| Socket Interleave Below 468<br>Channel Interleaving<br>Rank Interleaving | (Disable)<br>[Auto]<br>[Auto] | Splits the 0-46B address<br>space between two sockets,<br>so that both sockets get a<br>chunk of local memory<br>below 46B                                                      |
|                                                                          |                               | ++: Select Screen<br>11: Select Item<br>Enter: Select<br>+/-: Change Opt.<br>F1: General Help<br>F3: Previous Values<br>F9: Optimized Defaults<br>F10: Save & Exit<br>ESC: Exit |

#### ∽ Socket Interleave Below 4GB

Splits the 0-4GB address space between two sockets, so that both sockets get a chunk of local memory below 4GB.

Options available: Disabled/Enabled. Default setting is **Disabled**.

#### ∽ Channel Interleaving

Options available: Auto/1-way Interleave/2-way Interleave/3-way Interleave/4-way Interleave. Default setting is **Auto**.

#### ∽ Rank Interleaving

Options available: Auto/1-way Interleave/2-way Interleave/4-way Interleave/8-way Interleave. Default setting is **Auto**.

## 2-3-5-4 Memory RAS Configuration

| IntelRCSetup                                                                        | Bios Setup Utility                     |                                                                                                    |
|-------------------------------------------------------------------------------------|----------------------------------------|----------------------------------------------------------------------------------------------------|
| RAS Mode<br>Lockstep x4 DIMMs<br>Memory Rank Sparing<br>Correctable Error Threshold | [Disable]<br>[Auto]<br>[Disabled]<br>1 | Enable/Disable RAS modes.<br>Enabling Sparing and<br>Mirroring is not<br>supported. Incase if<br>enabled, Sparing will be<br>selected.                                 |
|                                                                                     |                                        | <pre>++: Select Screen f1: Select Item Enter: Select +/-: Change Opt. F1: General Help F3: Previous Values F9: Optimized Defaults F10: Save &amp; Exit ESC: Exit</pre> |

#### $\bigcirc$ RAS Mode

Enable/Disable RAS modes. Enabling Sparing and Mirroring is not supported. When this item is set to enabled, Sparing will be selected.

Options available: Disable/Mirror/Lockstep Mode. Default setting is **Disabled**.

#### → Lockstep x4 DIMMs

Options available: Auto/Disabled/Enabled. Default setting is **Disabled**.

#### ∽ Lockstep Rank Sparing

Options available: Auto/Disabled/Enabled. Default setting is Disabled.

#### ∽ Correctable Error Threshold

Press <+> / <-> keys to increase or decrease the desired values.

## 2-3-6 IIO Configuration

| IntelRCSetup                                                                                       | Bios Setup Utility |                                                                                                    |
|----------------------------------------------------------------------------------------------------|--------------------|----------------------------------------------------------------------------------------------------|
| IIO Configuration<br>EV DFX Features<br>▶ IOAT Configuration<br>▶ Intel VT for Directed I/O (VT-d) | [Disable]          | Set this option to allow<br>DFX Lock Bits to remain<br>clear                                                                                                    |
|                                                                                                    |                    | ++: Select Screen<br>14: Select Item<br>Enter: Select<br>+/-: Change Opt.<br>F1: General Help<br>F3: Previous Values<br>F9: Optimized Defaults<br>F10: Save & Exit<br>ESC: Exit |

### ∽ IIO Configuration

#### ☞ EV DFX Features

Set this option to allow DFX Lock Bits to remain clear. Options available: Enabled/Disabled. Default setting is **Disabled**.

#### ☞ IOAT Configuration

Press [Enter] for configuration of advanced items.

### ∽ Intel VT for Directed I/O (VT-d)

Press [Enter] for configuration of advanced items.

## 2-3-6-1 IOAT Configuration

|                         | IntelRCSetup | Bios Setup Utility     |                                                                                                    |
|-------------------------|--------------|------------------------|----------------------------------------------------------------------------------------------------|
| Enable IOAT<br>No Snoop |              | (Disable)<br>(Disable) | Control to enable/disable<br>IOAT devices                                                                                                    |
|                         |              |                        | <pre>++: Select Screen 14: Select Item Enter: Select +/-: Change Opt. F1: General Help F3: Previous Values F9: Optimized Defaults F10: Save &amp; Exit ESC: Exit</pre> |

#### ☞ IOAT Configuration

#### ☞ Enable IOAT

Control to enable/disable IOAT (Intel I/O Acceleration Technology) device. Options available: Enabled/Disabled. Default setting is **Disabled**.

### ా No Snoop

Enable/Disable PCI Express Device No Snoop option. Options available: Enabled/Disabled. Default setting is **Disabled**.

## 2-3-6-2 Intel VT for Directed I/O (VT-d)

| VTd Azalea VCp Optimizations     [Disable]       Intel VT for Directed I/O (VT-d)     [Enable]       Interrupt Remapping     [Enable]       Coherency Support (Non-Isoch)     [Enable]       Coherency Support (Isoch)     [Enable] | Intel VT for Directed I/O (VT–d)                                                                                    | Enable/Disable Azalea VCp                                                                                                    |
|----------------------------------------------------------------------------------------------------|----------------------------------------------------------------------------------------------------|----------------------------------------------------------------------------------------------------|
| VTd Azalea VCp Optimizations [Disable]<br>Intel VT for Directed I/O (VT-d) [Enable]<br>Interrupt Remapping [Enable]<br>Coherency Support (Non-Isoch) [Enable]<br>Coherency Support (Isoch) [Enable]                                 |                                                                                                    |                                                                                                    |
| 14: Select Item<br>Enter: Select<br>+/-: Change Opt.<br>F1: General Help<br>F3: Previous Value:                                                                                                    | Intel VT for Directed I/O (VT-d) [Enable]<br>Interrupt Remapping [Enable]<br>Coherency Support (Non-Isoch) [Enable] | ++: Select Screen<br>14: Select Item<br>Enter: Select<br>+/-: Change Opt.<br>F1: General Help<br>F3: Previous Values<br>F9: Optimized Defaults<br>F10: Save & Exit |

#### ∽ Intel VT for Directed I/O (VT-d)

#### ∽ VT-d Azalea VCp Optimizations

Enable/Disable Azalea VCp optimizations. Options available: Enabled/Disabled. Default setting is **Disabled**.

#### ∽ Intel VT for Directed I/O (VT-d)

Enable/Disable Intel VT for Directed I/O (VT-d) support function. Options available: Enabled/Disabled. Default setting is **Enabled**.

#### ∽ Interrupt Remapping

Enable/Disable interrupt remapping support function. Options available: Enabled/Disabled. Default setting is **Enabled**.

#### ∽ Coherency Suuport (Non-Isoch)

Options available: Enabled/Disabled. Default setting is Enabled.

#### Coherency Suuport (Isoch)

Options available: Enabled/Disabled. Default setting is Enabled.

## 2-3-7 PCH Configuration

| Bios Setup Utility<br>IntelRCSetup                                                         |                                                                                                    |
|--------------------------------------------------------------------------------------------|----------------------------------------------------------------------------------------------------|
| PCH Configuration                                                                          | Enable/Disable Intel(R) IO<br>Controller Hub devices                                                                                                    |
| <ul> <li>PCH Devices</li> <li>PCH SATA Configuration</li> <li>USB Configuration</li> </ul> | CONTROLLER HUD DEVICES                                                                                                    |
|                                                                                            | <pre>++: Select Screen 11: Select Item Enter: Select +/-: Change Opt. F1: General Help F3: Previous Values F9: Optimized Defaults F10: Save &amp; Exit ESC: Exit</pre> |

- ∽ PCH Configuration
- → PCH Devices

Press [Enter] for configuration of advanced items.

∽ PCH SATA Configuration

Press [Enter] for configuration of advanced items.

## $\bigcirc$ USB Configuration

Press [Enter] for configuration of advanced items.

## 2-3-7-1 PCH Devices

|          | IntelRCSetup | Bios Setup Utility |                                                                                                    |
|----------|--------------|--------------------|----------------------------------------------------------------------------------------------------|
| PCH CRID |              | [Disabled]         | Enable/Disable PCH's CRID                                                                                                    |
|          |              |                    | 14: Select Item<br>Enter: Select<br>+/-: Change Opt.<br>F1: General Help<br>F3: Previous Values<br>F9: Optimized Defaults<br>F10: Save & Exit<br>ESC: Exit |

## ∽ PCH CRID

Enable/Disable Intel Compatible Revision ID. Options available: Enabled/Disabled. Default setting is **Disabled**.

## 2-3-7-2 PCH SATA Configuration

| IntelRCSetup                       | Bios Setup Utility |                        |
|------------------------------------|--------------------|------------------------|
| PCH SATA Configuration             |                    | Enable or Disable SATA |
| SATA Controller                    |                    | Controller             |
| Configure SATA as                  | [AHCI]             |                        |
| SATA test mode                     | [Disabled]         |                        |
| SATA Mode options                  | [01000100]         |                        |
| Support Aggressive Link Power Mana | [Enabled]          |                        |
| SATA Port 0                        | [Not Installed]    |                        |
| Port 0                             | [Enabled]          |                        |
| Hot Plug                           | [Disabled]         |                        |
| Configured as eSATA                | Hot Plug supported |                        |
| Spin Up Device                     | [Disabled]         |                        |
| SATA Device Type                   | [Hard Disk Drive]  | ++: Select Screen      |
| SATA Port 1                        | [Not Installed]    | ↑↓: Select Item        |
| Port 1                             | [Enabled]          | Enter: Select          |
| Hot Plug                           | [Disabled]         | +/-: Change Opt.       |
| Configured as eSATA                | Hot Plug supported | F1: General Help       |
| Spin Up Device                     | [Disabled]         | F3: Previous Values    |
| SATA Device Type                   | [Hard Disk Drive]  | F9: Optimized Defaults |
| SATA Port 2                        | [Not Installed]    | F10: Save & Exit       |
| Port 2                             | [Enabled]          | ESC: Exit              |
| Hot Plug                           | [Disabled]         |                        |
| Configured as eSATA                | Hot Plug supported |                        |
| Spin Up Device                     | [Disabled]         | •                      |

| IntelRCSetup                                                                                                    | Bios Setup Utility                                                                                                    |                                                                                                    |
|----------------------------------------------------------------------------------------------------|----------------------------------------------------------------------------------------------------|----------------------------------------------------------------------------------------------------|
| SATA Device Type<br>SATA Port 2<br>Port 2<br>Hot Plug<br>Configured as eSATA<br>Spin Up Device<br>SATA Port 3<br>Port 3<br>Hot Plug<br>Configured as eSATA<br>Spin Up Device<br>SATA Device Type<br>SATA Port 4<br>Hot Plug<br>Configured as eSATA<br>Spin Up Device<br>SATA Device Type<br>SATA Port 5<br>Hot Plug<br>Configured as eSATA<br>Spin Up Device<br>SATA Device Type | [Hard Disk Drive]<br>[Not Installed]<br>[Enabled]<br>[Disabled]<br>Hot Plug supported<br>[Disabled]<br>[Hard Disk Drive]<br>[Not Installed]<br>[Enabled]<br>[Hard Disk Drive]<br>[Not Installed]<br>[Enabled]<br>[Disabled]<br>Hot Plug supported<br>[Disabled]<br>Hot Plug supported<br>[Disabled]<br>[Hard Disk Drive]<br>[Not Installed]<br>[Enabled]<br>[Disabled]<br>[Hard Disk Drive]<br>[Hard Disk Drive] | <ul> <li>Identify the SATA port is<br/>connected to Solid State<br/>Drive or Hard Disk Drive</li> <li>++: Select Screen</li> <li>11: Select Item<br/>Enter: Select</li> <li>+/-: Change Opt.</li> <li>F1: General Help</li> <li>F3: Previous Values</li> <li>F9: Optimized Defaults</li> <li>F10: Save &amp; Exit</li> <li>ESC: Exit</li> </ul> |

### When SATA Type is set to IDE

| PCH SATA Configuration                                                                                                    |                                                                                                    | Identify the SATA port is                                                                                                    |
|----------------------------------------------------------------------------------------------------|----------------------------------------------------------------------------------------------------|----------------------------------------------------------------------------------------------------|
| SATA Controller<br>Configure SATA as<br>SATA test mode<br>SATA Port 0<br>SATA Port 1<br>SATA Port 1<br>SATA Port 2<br>SATA Port 2<br>SATA Port 2<br>SATA Port 3<br>SATA Port 3<br>SATA Port 3<br>SATA Port 4<br>SATA Port 4<br>SATA Port 5<br>SATA Port 5<br>SATA Port 5 | [Enabled]<br>[DE]<br>[Disabled]<br>[Hard Disk Drive]<br>[Not Installed]<br>[Hard Disk Drive]<br>[Not Installed]<br>[Hard Disk Drive]<br>[Not Installed]<br>[Hard Disk Drive]<br>[Not Installed]<br>[Hard Disk Drive]<br>[Not Installed]<br>[Hard Disk Drive] | <pre>connected to Solid State<br/>Drive or Hand Disk Drive<br/>++: Select Screen<br/>11: Select Item<br/>Enter: Select<br/>+/-: Change Opt.<br/>Fi: General HeLp<br/>F3: Previous Values<br/>F9: Optimized Defaults<br/>F10: Save &amp; Exit<br/>ESC: Exit</pre> |

#### ∽ PCH SATA Configuration

#### ∽ SATA Controller(s)

Enable/Disable sSATA controller.

Options available: Enabled/Disabled. Default setting is Enabled.

#### ∽ Configure sSATA as

Coonfigure on chip SATA type.

IDE Mode: When set to IDE, the SATA controller disables its RAID and AHCI functions and runs in the IDE emulation mode. This is not allowed to access RAID setup utility.

RAID Mode: When set to RAID, the SATA controllerenables both its RAID and AHCI functions. You will be allows access the RAID setup utility at boot time.

ACHI Mode: When set to AHCI, the SATA controller enables its AHCI functionality. Then the RAID function is disabled and cannot be access the RAID setup utility at boot time.

Options available: IDE/RAID/ACHI/Disabled. Default setting is ACHI.

#### ☞ SATA Test Mode

Enable/Disable SATA Test Mode. Options available: Enabled/Disabled. Default setting is **Disabled**.

#### ∽ SATA RSTe Boot Info<sup>(Note 1)</sup>

Enable/Disable SATA RSTe Boot Information. Options available: Enabled/Disabled. Default setting is **Enabled**.

## ∽ SATA Mode options<sup>(Note 2)</sup>

Press [Enter] for configuration of advanced items.

(Note 1) Only Supported When HDD is in **RAID** Mode.

(Note 2) Only Supported When HDD is in AHCI or RAID Mode.

| Ċ | Support Aggressive Link Power Mana <sup>(Note)</sup>                                    |
|---|-----------------------------------------------------------------------------------------|
|   | Enable PCH to aggressively enter link power state.                                      |
|   | Options available: Enabled/Disabled. Default setting is Enabled.                        |
| Ċ | Alternate Device ID on RAID                                                             |
|   | Enable /Disable Alternate Device ID on RAID mode.                                       |
|   | Options available: Enabled/Disabled. Default setting is <b>Disabled</b> .               |
|   | Please note that this option appears when HDD is in RAID Mode.                          |
| Ċ | SATA Port 0/1/2/3/4/5                                                                   |
|   | The category identifies sSATA type of hard disk that are installed in the computer.     |
|   | System will automatically detect HDD type.                                              |
| Ċ | Port 0/1/2/3/4/5                                                                        |
|   | Enable/Disable Port 0/1/2/3 device.                                                     |
|   | Options available: Enabled/Disabled. Default setting is <b>Enabled</b> .                |
| Ċ | Hot Plug (for Port 0/1/2/3/4/5) <sup>(Note)</sup>                                       |
|   | Enable/Disable HDD Hot-Plug function.                                                   |
|   | Options available: Enabled/Disabled. Default setting is <b>Disabled</b> .               |
| Ċ | Configured as eSATA <sup>(Note)</sup>                                                   |
|   | Display Hot-Plug supported information.                                                 |
| Ċ | Spin Up Device (for Port 0/1/2/3/4/5) <sup>(Note)</sup>                                 |
|   | On an edge detect from 0 to 1, the PCH starts a COM reset initialization to the device. |
|   |                                                                                         |

Options available: Enabled/Disabled. Default setting is **Disabled**.

#### ☞ SATA Device Type

Select sSATA device type.

Options available: Hard Disk Drive/Solid State Drive. Default setting is Hard Disk Drive.

## 2-3-7-2-1 SATA Mode Options When SATA Type is set to IDE/AHCI Mode

| IntelRC         | Bios Setup Utility<br>Setup |                                                                                                    |
|-----------------|-----------------------------|----------------------------------------------------------------------------------------------------|
| SATA Led locate |                             | If enabled LED/SGPID<br>hardware is attached                                                                                                    |
|                 |                             | <pre>++: Select Screen 14: Select Item Enter: Select +/-: Charge Opt. F1: General Help F3: Previous Values F9: Optimized Defaults F10: Save &amp; Exit ESC: Exit</pre> |

## ∽ SATA LED locate

When this option is enabled, LED/SGPIO hardware is attached. Options available: Enabled/Disabled. Default setting is **Enabled**.

#### When SATA Type is set to RAID Mode

| IntelRCSetup                                                                                                    | Bios Setup Utility                                              |                                                                                                    |
|----------------------------------------------------------------------------------------------------|-----------------------------------------------------------------|----------------------------------------------------------------------------------------------------|
| SATA Led locate<br>Intel Rapid Recovery Technology<br>RAID Option ROM UI banner<br>IRRT Only on ESATA<br>Smart Response Technology<br>RAID OROM prompt delay | [Enabled]<br>[Enabled]<br>[Enabled]<br>[Enabled]<br>[2 Seconds] | If enabled LED/SGPIO<br>hardware is attached<br>++: Select Screen<br>11: Select Item<br>Enter: Select<br>+/-: Change Opt.<br>F1: General Help<br>F3: Previous Values<br>F9: Optimized Defaults<br>F9: Optimized Defaults<br>F9: Sc Exit |
|                                                                                                    |                                                                 |                                                                                                    |

#### ☞ SATA LED locate

When this option is enabled, LED/SGPIO hardware is attached. Options available: Enabled/Disabled. Default setting is **Enabled**.

#### Intel Rapid Recovery Technology

Enable/Disable Intel Rapid Recovery Technology support function. Options available: Enabled/Disabled. Default setting is **Enabled**.

#### ∽ RAID Option ROM UI banner

Options available: Enabled/Disabled. Default setting is Enabled.

#### ∽ Smart Response Technology

Enable/Disable Intel Smart Response Technology support function. Options available: Enabled/Disabled. Default setting is **Enabled**.

#### → RAID OROM prompt delay

Options available: 2 Seconds/4 Seconds/6 Seconds/8 Seconds. Default setting is 2 Seconds.

## 2-3-7-3 USB Configuration

| IntelRCSetup                  | Bios Setup Utility         |                                                                                                    |
|-------------------------------|----------------------------|----------------------------------------------------------------------------------------------------|
| USB Precondition<br>xHCI Mode | [Disabled]<br>[Smart Auto] | Precondition work on USB<br>host controller and root<br>ports for faster<br>enumeration.<br>++: Select Screen<br>11: Select Item<br>Enter: Select<br>+/-: Change Opt.<br>F1: General Help<br>F3: Previous Values<br>F9: Optimized Defaults<br>F10: Save & Exit<br>ESC: Exit |
|                               |                            |                                                                                                    |

#### → USB Precondition

Precondition work on USB host conteoller and root ports for faster enumeration. Options available: Enabled/Disabled. Default setting is **Disabled**.

## ∽ xHCI Mode

Enable/Disable xHCI (USB 3.0) support function. Options available: Smart Auto/Enabled/Disabled. Default setting is **Smart Auto**.

## 2-3-8 Miscellaneous Configuration

|                  | IntelRCSetup | Bios Setup Utility |                                                                                                    |
|------------------|--------------|--------------------|----------------------------------------------------------------------------------------------------|
| Miscellaneous Co | onfiguration |                    | Select active Video type                                                                                                    |
| Active Video     |              | [Offboard Device]  |                                                                                                    |
|                  |              |                    | <pre>++: Select Screen 14: Select Item Enter: Select +/-: Change Opt. F1: General Help F3: Previous Values F9: Optimized Defaults F10: Save &amp; Exit ESC: Exit</pre> |

## ∽ Miscellaneous Configuration

#### ∽ Active Video

Select active Video type. Options available: Onboard Device/Offboard Device. Default setting is **Offboard Device**.

## 2-3-9 Server ME Configuration

| IntelRCSetup                                                                                                    | Bios Setup Utility                                                                                            |                                                                                                    |
|----------------------------------------------------------------------------------------------------|----------------------------------------------------------------------------------------------------|----------------------------------------------------------------------------------------------------|
| General ME Configuration<br>Operational Firmware Version<br>Recovery Firmware Version<br>ME Firmware Features<br>ME Firmware Status #1<br>ME Firmware Status #2<br>Current State<br>Error Code<br>MCTP Bus Owner | 3.0.5.402<br>3.0.5.402<br>SiEn+NM+PECIProxy+ICC+PMBusP<br>0x000F0345<br>0xB800A000<br>Operational<br>No Error | MCTP bus owner location on<br>PCIe: [15:8] bus, [7:3]<br>device, [2:0] function. If<br>all zeros sending bus<br>owner is disabled.                                              |
|                                                                                                    |                                                                                                    | ++: Select Screen<br>11: Select Item<br>Enter: Select<br>+/-: Change Opt.<br>F1: General Help<br>F3: Previous Values<br>F9: Optimized Defaults<br>F10: Save & Exit<br>ESC: Exit |

- ∽ Greneral ME Configuration
- Operational Firmware Version
  Display Operational Firmware Version information.
- Recovery Firmware Version
   Display Recovery Firmware Version information.
- ME Firmware Features
   Display ME Firmware features information.
- ME Firmware Status #1/#2
   Display ME Firmware status information.
- Current State (for ME Firmware)
   Display ME Firmware current status information.
- Error Code (for ME Firmware)
   Display ME Firmware status error code.
- MCTP Bus Owner Configure MCTP Bus Owner.

## 2-3-10 Runtime Error Logging

| IntelRCSetup                                                                                                    | Bios Setup Utility    |                                                                                                    |
|----------------------------------------------------------------------------------------------------|-----------------------|----------------------------------------------------------------------------------------------------|
| Runtime Error Logging<br>System Errons<br>S/W Error Injection Support<br>Name Asettings :<br>Memory Error Enabling :<br>PCI/PCI Error Enabling : | [Enable]<br>[Disable] | System Error enabling and<br>logging setup option.                                                                                                    |
|                                                                                                    |                       | ++: Select Screen<br>14: Select Item<br>Enter: Select<br>+/-: Change Opt.<br>F1: General Help<br>F3: Previous Values<br>F9: Optimized Defaults<br>F10: Save & Exit<br>ESC: Exit |

#### ∽ Runtime Error Logging

#### ∽ System Errors

Enable/Disable system error logging function. Options available: Enabled/Disabled. Default setting is **Enabled**.

#### ∽ S/W Error Injection Support

Enable/Disable software injection error logging function. Options available: Enabled/Disabled. Default setting is **Enabled**.

#### ∽ Whea Settings

Press [Enter] for configuration of advanced items.

#### ∽ Memory Error Enabling

Press [Enter] for configuration of advanced items.

#### ∽ PCI/PCI Error Enabling

Press [Enter] for configuration of advanced items.

## 2-3-10-1 Whea Setting

|                 | IntelRCSetup | Bios Setup Utility |                                                                                                    |
|-----------------|--------------|--------------------|----------------------------------------------------------------------------------------------------|
| Whea Settings : |              |                    | Enable or disable the WHEA support                                                                                     |
| WHEA Support    |              | (Enable)           | ++: Select Screen<br>11: Select Item<br>Enter: Select                                                                  |
|                 |              |                    | +/-: Change Opt.<br>F1: General Help<br>F3: Previous Values<br>F9: Optimized Defaults<br>F10: Save & Exit<br>ESC: Exit |

## ∽ WHEA Support (Windows Hardware Error Architecture)

Enable/Disable WHEA Support. Options available: Enabled/Disabled. Default setting is **Enabled**.

## 2-3-10-2 Memory Error Enabling

| Bi<br>IntelRCSetup                                                                                     | s Setup Utility                                                                                                    |                                                       |
|----------------------------------------------------------------------------------------------------|----------------------------------------------------------------------------------------------------|-------------------------------------------------------|
| Memory Error Enabling :<br>Uncorrected Error disable Memory (D)<br>Memory corrected Error enbaling (D) | able] trigger Unc                                                                                                    | Memony that<br>orrected Error<br>ime.                 |
|                                                                                                    | ++: Select<br>T4: Select<br>Enter: Sele<br>+/-: Change<br>F1: General<br>F3: Previou<br>F9: Optimiz<br>F10: Save 8<br>ESC: Exit | Item<br>ct<br>Opt.<br>Help<br>s Values<br>ed Defaults |

∽ Memory Error Enabling

## ∽ Un-Correctable Errors disable Memory

Options available: Enabled/Disabled. Default setting is **Disabled**.

## ∽ Memory corrected Errors enabling

Options available: Enabled/Disabled. Default setting is **Disabled**.

## 2-3-10-3 PCI/PCI Error Enabling

| PCI-Ex Error Enable       [no]         #:: Select Screen         14: Select Item         Enter: Select         +/-: Change Opt.         F1: Beneral Help         F3: Previous Values         F9: Optimized Defaults         F10: Save & Exit         ESC: Exit | IntelRCSetup        | Bios Setup Utility |                                                                                                    |
|----------------------------------------------------------------------------------------------------|---------------------|--------------------|----------------------------------------------------------------------------------------------------|
|                                                                                                    | PCI-Ex Error Enable | [no]               | 11: Select Item<br>Enter: Select<br>+/-: Change Opt.<br>F1: General Help<br>F3: Previous Values<br>F9: Optimized Defaults<br>F10: Save & Exit |

## ∽ PCI-Ex Error Enable

Options available: Yes/No. Default setting is Yes.

## 2-4 Server Management Menu

| Main Advanced IntelRCSetup                                                                                                    | Bios Setup Utility<br>Server Mgmt Security Boot                                    | Save & Exit                                                                                                    |
|----------------------------------------------------------------------------------------------------|------------------------------------------------------------------------------------|----------------------------------------------------------------------------------------------------|
| FRB-2 Timer<br>FRB-2 Timer timeout<br>FRB-2 Timer Policy<br>OS Watchdog Timer<br>OS Wtd Timer Timeout<br>OS Wtd Timer Policy<br>> System Event Log<br>> View FRU information<br>> BMC network configuration | [Disabled]<br>[6 minutes]<br>[Do Nothing]<br>[Disabled]<br>[10 minutes]<br>[Reset] | Enable or Disable FRB-2<br>timer(POST timer)                                                                                                    |
|                                                                                                    |                                                                                    | ++: Select Screen<br>11: Select Item<br>Enter: Select<br>+/-: Change Opt.<br>F1: General Help<br>F3: Previous Values<br>F9: Optimized Defaults<br>F10: Save & Exit<br>ESC: Exit |

#### ∽ FRB-2 Timer

Enable/Disable FRB-2 timer (POST timer). Options available: Enabled/Disabled. Default setting is **Disabled**.

#### ☞ FRB2 Timer timeout

Configure the FRB2 Timer timeout.

Options available: 3 minutes/4 minutes/5 minutes/6 minutes. Default setting is 6 minutes. Please note that this item is configurable when FRB-2 Timer is set to Enabled.

#### ☞ FRB2 Timer Policy

Configure the FRB2 Timer policy.

Options available: Do Nothing/Reset/Power Down. Default setting is **Do Nothing**.

Please note that this item is configurable when FRB-2 Timer is set to Enabled.

#### ○ OS Watchdog Timer

Enable/Disable OS Watchdog Timer function.

Options available: Enabled/Disabled. Default setting is **Disabled**.

#### OS Wtd Timer Timeout

Configure OS Watchdog Timer.

Options available: 5 minutes/10 minutes/15 minutes/20 minutes. Default setting is 10 minutes. Please note that this item is configurable when OS Watchdog Timer is set to Enabled.

#### ∽ OS Wtd Timer Policy

Configure OS Watchdog Timer Policy.

Options available: Reset/Do Nothing/Power Down. Default setting is Reset.

Please note that this item is configurable when OS Watchdog Timer is set to Enabled.

## ∽ System Event Log

Press [Enter] for configuration of advanced items.

∽ View FRU Information

Press [Enter] to view the advanced items.

## ○ BMC network configuration

Press [Enter] for configuration of advanced items.

## 2-4-1 System Event Log

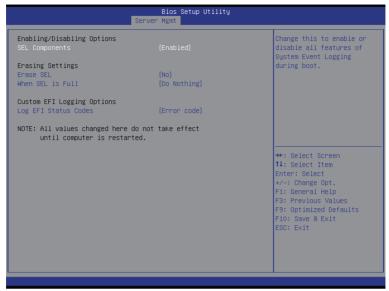

#### ∽ Enabling/Disabling Options

#### ∽ SEL Components

Change this to enable or disable all features of System Event Logging during boot. Options available: Enabled/Disabled. Default setting is **Enabled**.

#### ☞ Erasing Settings

#### ☞ Erasing SEL

Choose options for erasing SEL.

Options available: No/Yes, On next reset/Yes, On every reset. Default setting is No.

#### When SEL is Full

Choose options for reactions to a full SEL.

Options available: Do Nothing/Erase Immediately. Default setting is Do Nothing.

#### Custom EFI Logging Options

#### ∽ Log EFI Status Codes

Enable/Disable the logging of EFI Status Codes (if not already converted to legacy). Options available: Disabled/Both/Error code/Progress code. Default setting is **Error code**.

## 2-4-2 View FRU Information

The FRU page is a simple display page for basic system ID information, as well as System product information. Items on this window are non-configurable.

| FRU Information                                                                                                    |                                                                                                    |                                                                                                    |
|----------------------------------------------------------------------------------------------------|----------------------------------------------------------------------------------------------------|----------------------------------------------------------------------------------------------------|
| System Manufacturer<br>System Product Name<br>System Version<br>System Serial Number<br>Board Product Name<br>Board Version<br>Board Version<br>Board Version<br>Board Serial Number<br>Chassis Manufacturer<br>Chassis Product Name<br>Chassis Serial Number | GIGABYTE<br>MH70-HD0<br>01234567890123456789AB<br>GIGABYTE<br>MH70-HD0<br>01234567<br>EG6P5700021<br>GIGABYTE<br>01234567<br>01234567890123456789AB | <pre>++: Select Screen 14: Select Item Enter: Select +/-: Change Opt. F1: General Help F3: Previous Values F9: Optimized Defaults F10: Save &amp; Exit ESC: Exit</pre> |

## 2-4-3 BMC network configuration

|                              | Bios Setup Utility<br>Server Mgmt |                                                                                                    |
|------------------------------|-----------------------------------|----------------------------------------------------------------------------------------------------|
| BMC network configuration    |                                   | Select to configure LAN<br>channel parameters                                                                                                    |
| Lan channel 1                |                                   | statically or                                                                                                    |
| Configuration Address source | [DynamicBmcDhcp]                  | dynamically(by BIOS or                                                                                                    |
| Station IP address           | 0.0.0.0                           | BMC). Unspecified option                                                                                                    |
| Subnet mask                  | 0.0.0.0                           | will not modify any BMC                                                                                                    |
| Router IP address            | 0.0.0.0                           | network parameters during                                                                                                    |
| Station MAC address          | 94-de-80-fe-5a-64                 | BIOS phase                                                                                                    |
|                              |                                   | <pre>11: Select Item<br/>Enter: Select<br/>+/-: Change Opt.<br/>F1: General Help<br/>F3: Previous Values<br/>F9: Optimized Defaults<br/>F10: Save &amp; Exit<br/>ESC: Exit</pre> |

#### ☞ BMC network configuration

그 Lan Channel 1

#### Configuration Address source

Select to configure LAN channel parameters statically or dynamically (DHCP). Do nothing option willnot modify any BMC network parameters during BIOS phase.

Options available: Unspecified/Static/DynamicBmcDhcp. Default setting is DynamicBmcDhcp.

#### ∽ Station IP Address

Display IP Address information.

#### ∽ Subnet mask

Display Subnet Mask information. Please note that the IP address must be in three digitals, for example, 192.168.000.001.

#### ∽ Router IP address

Display the Router IP Address information.

#### ∽ Station MAC Address

Display the MAC Address information.

#### ∽ Real-time synchronize BMC network parameter values

Press [Enter] to synchronize BMC network parameter values.

## 2-5 Security Menu

The Security menu allows you to safeguard and protect the system from unauthorized use by setting up access passwords.

| Main Advanced IntelRCSe                                                                                                    | Bios Setup Utility<br>tup Server Mgmt Security Boo                                                | t Save & Exit                                                                  |
|----------------------------------------------------------------------------------------------------|---------------------------------------------------------------------------------------------------|--------------------------------------------------------------------------------|
| Password Description                                                                                                    |                                                                                                   | Set Administrator Password                                                     |
| If ONLY the Administrator's<br>then this only limits acce-<br>only asked for when enterin<br>If ONLY the User's password<br>is a power on password and<br>boot or enter Setup. In Se<br>have Administrator rights.<br>The password length must b<br>in the following range: | ss to Setup and is<br>ng Setup.<br>d is set, then this<br>must be entered to<br>tup the User will |                                                                                |
| Minimum length                                                                                                    | 3                                                                                                 |                                                                                |
| Maximum length<br>Administrator Password                                                                                                    | 20                                                                                                | ++: Select Screen<br>14: Select Item<br>Enter: Select                          |
| User Password                                                                                                    |                                                                                                   | +/-: Change Opt.<br>F1: General Help                                           |
| ▶ Secure Boot menu                                                                                                    |                                                                                                   | F3: Previous Values<br>F9: Optimized Defaults<br>F10: Save & Exit<br>ESC: Exit |
|                                                                                                    |                                                                                                   |                                                                                |

## ∽ Administrator Password

Press Enter to configure the Administrator password.

#### ∽ User Password

Press Enter to configure the user password.

#### ∽ Secure Boot menu

Press [Enter] for configuration of advanced items.

## 2-5-1 Secure Boot menu

The Secure Boot Menu is applicable when your device is installed the Windows® 8 operatin system.

| Bios Setup Utility<br>Security                                                    |                                               |                                                                                                    |  |
|-----------------------------------------------------------------------------------|-----------------------------------------------|----------------------------------------------------------------------------------------------------|--|
| System Mode<br>Secure Boot<br>Secure Boot<br>Secure Boot Mode<br>▶ Key Management | Setup<br>Not Active<br>[Disabled]<br>[Oustom] | Secure Boot can be enabled<br>if 1.System running in<br>User mode with enrolled<br>Platform Key(PK) 2.CSM<br>function is disabled                                               |  |
|                                                                                   |                                               | ++: Select Screen<br>11: Select Item<br>Enter: Select<br>+/-: Change Opt.<br>F1: General Help<br>F3: Previous Values<br>F9: Optimized Defaults<br>F10: Save & Exit<br>ESC: Exit |  |

#### ∽ Secure Mode

Display the System secure mode state.

#### ∽ Secure Boot

Display the status of Secure Boot.

#### Secure Boot

Enable/Disable Secure Boot function.

Options available: Enabled/Disabled. Default setting is **Disabled**.

#### ∽ Secure Boot Mode

Secure Boot requires all the applications that are running during the booting process to be pre-signed with valid digital certificates. This way, the system knows all the files being loaded before Windows 8 loads and gets to the login screen have not been tampered with.

When set to Standard, it will automatically load the Secure Boot keys form the BIOS databases.

When set to Custom, you can customize the Secure Boot settings and manually load its keys from the BIOS database.

Options available: Standard/Custom. Default setting is Standard.

#### ☞ Key Management<sup>(Note)</sup>

Press [Enter] for configuration of advanced items.

## 2-5-1-1 Key Management

|                                                                                             |               | Install Factory default<br>Secure Boot Keys when                                      |
|---------------------------------------------------------------------------------------------|---------------|---------------------------------------------------------------------------------------|
| <ul> <li>Enroll All Factory Default Keys</li> <li>Save All Secure Boot Variables</li> </ul> |               | System is in Setup Mode.                                                              |
| Platform Key<br>▶ Delete PK<br>▶ Set new PK                                                 | NOT INSTALLED |                                                                                       |
| Key Exchange Key<br>Delete KEK<br>Set new KEK<br>Append KEK                                 | NOT INSTALLED |                                                                                       |
| Authorized Signatures<br>Delete DB<br>Set new DB<br>Append DB                               | NOT INSTALLED | ++: Select Screen<br>†↓: Select Item<br>Enter: Select<br>+/-: Change Opt.             |
| Authorized TimeStamps<br>Delete DBT<br>Set new DBT<br>Append DBT                            | NOT INSTALLED | F1: General Help<br>F3: Previous Values<br>F9: Optimized Defaults<br>F10: Save & Exit |
| Forbidden Signatures<br>Delete DBX<br>Set new DBX<br>Append DBX                             | NOT INSTALLED | ESC: Exit                                                                             |

#### ∽ Default Key Provisioning

Force the system to Setup Mode. This will clear all Secure Boot Variables such as Platform Key (PK), Key-exchange Key (KEK), Authorized Signature Database (db), and Forbidden Signaures Database (dbx). Options available: Enabled/Disabled. Default setting is **Disabled**.

#### ∽ Enroll All Factory Default Keys

Press [Enter] to install all factory default keys.

#### ∽ Save All Secure Boot Variables

Press [Enter] to save all Secure Boot Variables.

#### ∽ Platform Key (PK)

Display the status of Platform Key.

#### ∽ Delete the PK

Press [Enter] to delete the existed PK. Once the PK is deleted, all the system's Secure Boot keys will not be activated.

#### ∽ Set new PK File

Press [Enter] to configure a new PK.

#### ∽ Key Exchange Key Database (KEK)

Display the status of Platform Key.

#### つ Delete KEK

Press [Enter] to delete the KEK from your system.

#### ∽ Set new KEK

Press [Enter] to configure a new KEK.

#### ∽ Append Var to KEK

Press [Enter] to load additional KEK from a storage devices for an additional db and dbx management.

#### ∽ Authorized Signature Database (DB)

Display the status of Authorized Signature Database.

∽ Delete DB

Press [Enter] to delete the db from your system.

으 Set new DB

Press [Enter] to configure a new db.

∽ Append aVar to DB

Press [Enter] to load additional db from a storage devices.

∽ Forbidden Signature Database (DBX)

Display the status of Forbidden Signature Database.

∽ Delete the DBX

Press [Enter] to delete the dbx from your system.

∽ Set DBX from File

Press [Enter] to configure a new dbx.

∽ Append Var to DBX

Press [Enter] to load additional db from a storage devices.

## 2-6 Boot Menu

The Boot menu allows you to set the drive priority during system boot-up. BIOS setup will display an error message if the legacy drive(s) specified is not bootable.

| Stotup NumLock State     [On]       Bootup NumLock State     [On]       Bootup NumLock State     [On]       Quiet Boot     [Enabled]       Boot Option Priorities     [Enabled]       Boot Option #1     [UEFI: ADATA USB Flash D]       Boot Option #2     [ADATA USB Flash Drive 0.00]       Boot Option #3     [UEFI: Built-in EFI Shell ]       Hand Drive BBS Priorities     ++: Select Screen       11: Select Item     Enter: Select       Fo: Save & Exit     Fo: Save & Exit              | Boot Configuration<br>Setup Prompt Timeout | 4         | Number of seconds to wait for setup activation key. |
|----------------------------------------------------------------------------------------------------|--------------------------------------------|-----------|-----------------------------------------------------|
| Quiet Boot       [Enabled]         Boot Option Priorities         Boot Option #1       [UEFI: ADATA USB Flash D]         Boot Option #2       [ADATA USB Flash Drive 0.00]         Boot Option #3       [UEFI: Built-in EFI Shell ]         Hard Drive BBS Priorities       ++: Select Screen         11: Select Item       Enter: Select         +/-: Change Opt.       F1: General Help         F3: Previous Values       F9: Optimized Defaults         F10: Save & Exit       F10: Save & Exit |                                            | (0n)      | 65535(0xFFFF) means                                 |
| Boot Option #1 [UEFI: ADATA USB Flash D]<br>Boot Option #2 [ADATA USB Flash Drive 0.00]<br>Boot Option #3 [UEFI: Built-in EFI Shell ]<br>Hand Drive BBS Priorities ++: Select Screen<br>tl: Select Item<br>Enter: Select<br>+/-: Change Opt.<br>F1: General Help<br>F3: Previous Values<br>F9: Optimized Defaults<br>F10: Save & Exit                                                                                                    | Quiet Boot                                 | [Enabled] | indefinite waiting.                                 |
| Boot Option #2 [ADATA USB Flash Drive 0.00]<br>Boot Option #3 [UEFI: Built-in EFI Shell ]<br>Hand Drive BBS Priorities ++: Select Screen<br>11: Select Item<br>Enter: Select<br>+/-: Change Opt.<br>F1: General Help<br>F3: Previous Values<br>F9: Optimized Defaults<br>F10: Save & Exit                                                                                                    |                                            |           |                                                     |
| Boot Option #3 [UEFI: Built-in EFI Shell]<br>Hard Drive BBS Priorities ++: Select Screen<br>11: Select Item<br>Enter: Select Item<br>Enter: Select<br>+/-: Change Opt.<br>F1: General Help<br>F3: Previous Values<br>F9: Optimized Defaults<br>F10: Save & Exit                                                                                                    |                                            |           |                                                     |
| ++: Select Screen<br>11: Select Item<br>Enter: Select<br>+/-: Change Opt.<br>F1: General Help<br>F3: Previous Values<br>F9: Optimized Defaults<br>F10: Save & Exit                                                                                                    |                                            |           |                                                     |
| ++: Select Screen<br>11: Select Item<br>Enter: Select<br>+/-: Change Opt.<br>F1: General Help<br>F3: Previous Values<br>F9: Optimized Defaults<br>F10: Save & Exit                                                                                                    | Hand Drive DDC Drianitian                  |           |                                                     |
| Enter: Select<br>+/-: Change Opt.<br>FI: General Help<br>F3: Previous Values<br>F9: Optimized Defaults<br>F10: Save & Exit                                                                                                    | Hard Drive BBS Fribrities                  |           | ↔: Select Screen                                    |
| +/-: Change Opt.<br>F1: General Help<br>F3: Previous Values<br>F9: Optimized Defaults<br>F10: Save & Exit                                                                                                    |                                            |           |                                                     |
| F1: General Help<br>F3: Previous Values<br>F9: Optimized Defaults<br>F10: Save & Exit                                                                                                    |                                            |           |                                                     |
| F3: Previous Values<br>F9: Optimized Defaults<br>F10: Save & Exit                                                                                                    |                                            |           |                                                     |
| F10: Save & Exit                                                                                                    |                                            |           |                                                     |
|                                                                                                    |                                            |           |                                                     |
|                                                                                                    |                                            |           |                                                     |
|                                                                                                    |                                            |           | LOOP CAT                                            |
|                                                                                                    |                                            |           |                                                     |

### ☞ Boot Configuration

#### Setup Prompt Timeout

Number of seconds to wait for setup activation key. 65535(0xFFF) means indefinite waiting." Press the numberic keys to input the desired value.

#### ∽ Bootup NumLock State

Enable or Disable Bootup NumLock function. Options available: On/Off. Default setting is **On**.

#### ా Quiet Boot

Enables or disables showing the logo during POST. Options available: Enabled/Disabled. Default setting is **Enabled**.

#### ∽ Boot Option Priorities

#### Boot Option #1/#2/#3#4

Press Enter to configure the boot priority.

By default, the server searches for boot devices in the following secquence:

- 1. UEFI device.
- 2. Hard drive.
- 3. Network device.
- 4. USB device

### ☞ Hard Drive BBS Priorities

Press Enter to configure the boot priority.

## 2-7 Save & Exit Menu

The Exit menu displays the various options to quit from the BIOS setup. Highlight any of the exit options then press **Enter**.

| B<br>Main Advanced IntelRCSetup Server M                                                                    | Setup Utility<br>Security Boot Save & Exit                                                                                                    |
|----------------------------------------------------------------------------------------------------|----------------------------------------------------------------------------------------------------|
| Save Changes and Exit<br>Discard Changes and Exit                                                           | Exit system setup after saving the changes.                                                                                                    |
| Save Options<br>Save Changes<br>Discard Changes                                                             |                                                                                                    |
| Restore Defaults                                                                                            |                                                                                                    |
| Boot Override<br>UEFI: Built-in EFI Shell<br>UEFI: ADATA USB Flash Drive 0.00<br>ADATA USB Flash Drive 0.00 | ++: Select Screen<br>TJ: Select Item<br>Enter: Select<br>+/-: Change Opt.<br>F1: General Help<br>F3: Previous Values<br>F9: Optimized Defaults<br>F10: Save & Exit<br>ESC: Exit |
|                                                                                                    |                                                                                                    |

#### ∽ Save Changes and Exit

Saves changes made and close the BIOS setup. Options available: Yes/No.

#### Discard Changes and Exit

Discards changes made and exit the BIOS setup. Options available: Yes/No.

#### ∽ Save Options

#### ∽ Save Changes

Saves changes made in the BIOS setup. Options available: Yes/No.

#### ∽ Discard Changes

Discards changes made and close the BIOS setup. Options available: Yes/No.

#### Restore Defaults

Loads the default settings for all BIOS setup parameters. Setup Defaults are quite demanding in terms of resources consumption. If you are using low-speed memory chips or other kinds of low-performance components and you choose to load these settings, the system might not function properly. Options available: Yes/No.

#### ∽ Boot Override

Press Enter to configure the device as the boot-up drive.

## ☞ UEFI: Built-in in EFI Shell

Press <Enter> on this item to Launch EFI Shell from filesystem device.

## 2-8 BIOS Beep Codes

| # of Beeps | Description               |
|------------|---------------------------|
| 5          | Memory error during POST. |

## 2-9 BIOS Recovery Instruction

The system has an embedded recovery technique. In the event that the BIOS becomes corrupt the boot block can be used to restore the BIOS to a working state. To restore your BIOS, please follow the instructions listed below:

#### Recovery Instruction:

- 1. Change xxx.ROM to amiboot.rom.
- 2. Copy amiboot.rom and AFUDOS.exe to USB diskette.
- 3. Setting BIOS Recovery jump to enabled status.

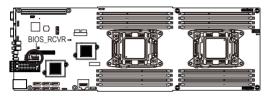

- 4. Boot into BIOS recovery.
- 5. Run Proceed with flash update.
- 6. BIOS update.

| ROM Image update allowed<br>ROM Image verification passed       Select this to start flash<br>update         Flash Update Parameters<br>Reset NVRAH<br>Main Block Update       [Enabled]         • Proceed with flash update       [Enabled]         **: Select Screen<br>If: Select Item<br>Enter: Select Item<br>Enter: Select         F1: General Help<br>F3: Previous Values<br>F3: Optimized Defaults<br>F10: Save & Exit<br>ESC: Exit | Main Advanced Chipset Security | Bios Setup U<br>Server Mgmt E | Boot S | ave & Exit                                                                                                    | Recovery                                             |       |
|----------------------------------------------------------------------------------------------------|--------------------------------|-------------------------------|--------|----------------------------------------------------------------------------------------------------|------------------------------------------------------|-------|
| Reset NVRAH (Enabled]<br>Main Block Update (Enabled)<br>Proceed with flash update  +: Select Screen 1: Select Item Enter: Select 1: Select Item Enter: Select F1: General Help F3: Proclaw Values F3: Optimized Defaults F1: Sole & Exit                                                                                                    |                                |                               |        |                                                                                                    | to start                                             | flash |
| +: Select Screen<br>74: Select Item<br>Enter: Select<br>+/-: Change Opt.<br>F3: Previous Values<br>F3: Optimized Defaults<br>F1: Sput & Exilt<br>F1: Sput & Exilt                                                                                                    | Reset NVRAM                    |                               |        |                                                                                                    |                                                      |       |
| 11: Select item       Enter: Select       +/-: Change Opt.       F1: General Help       F3: Previous Values       F3: Optimized Defaults       F10: Save & Exlit                                                                                                    |                                |                               |        |                                                                                                    |                                                      |       |
| 11: Select item<br>Enter: Select<br>+/-: Change Opt.<br>F1: General Help<br>F3: Previous Values<br>F9: Optimized Defaults<br>F10: Save & Exit                                                                                                    |                                |                               |        |                                                                                                    |                                                      |       |
|                                                                                                    |                                |                               |        | <pre>tl: Select<br/>Enter: Sele<br/>+/-: Change<br/>F1: General<br/>F3: Previou:<br/>F9: Optimiz:<br/>F10: Save &amp;</pre> | Item<br>ct<br>Opt.<br>Help<br>s Values<br>ed Default | S     |

# Chapter 3 Appendix

## **3-1 Regulatory Statements**

## Regulatory Notices

This document must not be copied without our written permission, and the contents there of must not be imparted to a third party nor be used for any unauthorized purpose. Contravention will be prosecuted. We believe that the information contained herein was accurate in all respects at the time of printing. GIGABYTE cannot, however, assume any responsibility for errors or omissions in this text. Also note that the information in this document is subject to change without notice and should not be construed as a commitment by GIGABYTE.

#### Our Commitment to Preserving the Environment

In addition to high-efficiency performance, all GIGABYTE motherboards fulfill European Union regulations for RoHS (Restriction of Certain Hazardous Substances in Electrical and Electronic Equipment) and WEEE (Waste Electrical and Electronic Equipment) environmental directives, as well as most major worldwide safety requirements. To prevent releases of harmful substances into the environment and to maximize the use of our natural resources, GIGABYTE provides the following information on how you can responsibly recycle or reuse most of the materials in your "end of life" product.

#### Restriction of Hazardous Substances (RoHS) Directive Statement

GIGABYTE products have not intended to add and safe from hazardous substances (Cd, Pb, Hg, Cr+6, PBDE and PBB). The parts and components have been carefully selected to meet RoHS requirement. Moreover, we at GIGABYTE are continuing our efforts to develop products that do not use internationally banned toxic chemicals.

#### Waste Electrical & Electronic Equipment (WEEE) Directive Statement

GIGABYTE will fulfill the national laws as interpreted from the 2002/96/EC WEEE (Waste Electrical and Electronic Equipment) directive. The WEEE Directive specifies the treatment, collection, recycling and disposal of electric and electronic devices and their components. Under the Directive, used equipment must be marked, collected separately, and disposed of properly.

#### WEEE Symbol Statement

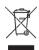

The symbol shown below is on the product or on its packaging, which indicates that this product must not be disposed of with other waste. Instead, the device should be taken to the waste collection centers for activation of the treatment, collection, recycling and disposal procedure. The separate collection and recycling of your waste equipment at the time of disposal will help to conserve natural resources and ensure that it is recycled in a manner that protects human health

and the environment. For more information about where you can drop off your waste equipment for recycling, please contact your local government office, your household waste disposal service or where you purchased the product for details of environmentally safe recycling.

- When your electrical or electronic equipment is no longer useful to you, "take it back" to your local or regional waste collection administration for recycling.
- If you need further assistance in recycling, reusing in your "end of life" product, you may contact us at the Customer Care number listed in your product's user's manual and we will be glad to help you with your effort.

Finally, we suggest that you practice other environmentally friendly actions by understanding and using the energy-saving features of this product (where applicable), recycling the inner and outer packaging (including shipping containers) this product was delivered in, and by disposing of or recycling used batteries properly. With your help, we can reduce the amount of natural resources needed to produce electrical and electronic equipment, minimize the use of landfills for the disposal of "end of life" products, and generally improve our quality of life by ensuring that potentially hazardous substances are not released into the environment and are disposed of properly.